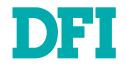

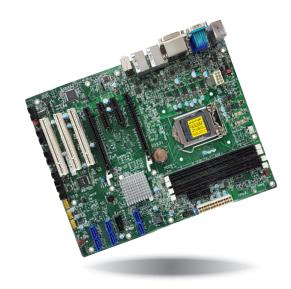

# SD631-C236/Q170 ATX Industrial Motherboard User's Manual

# Copyright

This publication contains information that is protected by copyright. No part of it may be reproduced in any form or by any means or used to make any transformation/adaptation without the prior written permission from the copyright holders.

This publication is provided for informational purposes only. The manufacturer makes no representations or warranties with respect to the contents or use of this manual and specifically disclaims any express or implied warranties of merchantability or fitness for any particular purpose. The user will assume the entire risk of the use or the results of the use of this document. Further, the manufacturer reserves the right to revise this publication and make changes to its contents at any time, without obligation to notify any person or entity of such revisions or changes.

Changes after the publication's first release will be based on the product's revision. The website will always provide the most updated information.

© 2018. All Rights Reserved.

# **Trademarks**

Product names or trademarks appearing in this manual are for identification purpose only and are the properties of the respective owners.

# FCC and DOC Statement on Class B

This equipment has been tested and found to comply with the limits for a Class B digital device, pursuant to Part 15 of the FCC rules. These limits are designed to provide reasonable protection against harmful interference when the equipment is operated in a residential installation. This equipment generates, uses and can radiate radio frequency energy and, if not installed and used in accordance with the instruction manual, may cause harmful interference to radio communications. However, there is no guarantee that interference will not occur in a particular installation. If this equipment does cause harmful interference to radio or television reception, which can be determined by turning the equipment off and on, the user is encouraged to try to correct the interference by one or more of the following measures:

- Reorient or relocate the receiving antenna.
- Increase the separation between the equipment and the receiver.
- Connect the equipment into an outlet on a circuit different from that to which the receiver is connected.
- Consult the dealer or an experienced radio TV technician for help.

## **Notice:**

- 1. The changes or modifications not expressly approved by the party responsible for compliance could void the user's authority to operate the equipment.
- 2. Shielded interface cables must be used in order to comply with the emission limits.

# **Table of Contents**

| Copyright                                                                                                    | 2                                                 |
|----------------------------------------------------------------------------------------------------|---------------------------------------------------|
| Trademarks                                                                                                    | 2                                                 |
| FCC and DOC Statement on Class B                                                                                                    | 2                                                 |
| Warranty                                                                                                    | 4                                                 |
| Static Electricity Precautions                                                                                                    | 4                                                 |
| Safety Measures                                                                                                    | 4                                                 |
| About the Package                                                                                                    | 5                                                 |
| Optional Items                                                                                                    | 5                                                 |
| Before Using the System Board                                                                                                    | 5                                                 |
| Chapter 1 - Introduction                                                                                                    | 6                                                 |
| Specifications<br>Features                                                                                                    |                                                   |
| Chapter 2 - Hardware Installation                                                                                                    | 9                                                 |
| Board Layout<br>System Memory<br>Installing the DIMM Module<br>CPU<br>Installing the CPU<br>Installing the Fan and Heat Sink<br>Jumper Settings<br>Clear CMOS Data<br>Auto Power-on Select<br>COM1/COM2 RS232/422/485 Select<br>COM1/COM2 RS232/Power Select<br>Rear Panel I/O Ports | 9<br>10<br>11<br>12<br>14<br>15<br>15<br>16<br>17 |

| Graphics Interfaces                                    | 20 |
|--------------------------------------------------------|----|
| RJ45 LAN Ports                                         | 21 |
| USB Ports                                              | 21 |
| Audio                                                  |    |
| I/O Connectors                                         | 23 |
| SATA (Serial ATA) Connectors                           | 23 |
| Digital I/O Connector                                  |    |
| Cooling Fan Connectors                                 | 24 |
| Power Connectors                                       | 24 |
| Chassis Intrusion Connector                            | 25 |
| Front Panel Connector                                  | 25 |
| Standby Power LED                                      | 26 |
| Expansion Slots                                        |    |
| S/PDIF Connector                                       | 27 |
| Battery                                                | 27 |
| SMBus Connector                                        | 28 |
| LAN LED Connector                                      | 28 |
| LPC Connector                                          | 29 |
| Connecting the EXT-RS232/RS485 Card to the Motherboard | 29 |

# Chapter 3 - BIOS Setup......30

| Overview                                                   |
|------------------------------------------------------------|
| Insyde BIOS Setup Utility (for Intel 6th Generation CPU)   |
| Main                                                       |
| Advanced                                                   |
| Security                                                   |
| Boot 40                                                    |
| Exit                                                       |
| Insyde BIOS Setup Utility (for Intel 6/7th Generation CPU) |
| Main                                                       |
| Advanced                                                   |
| Security 55                                                |
| Boot                                                       |
| Exit                                                       |
| Updating the BIOS                                          |
| Notice: BIOS SPI ROM                                       |
|                                                            |
| Chapter 4 - Supported Software58                           |
|                                                            |
| Charater C DAID 71                                         |
| Chapter 5 - RAID71                                         |
|                                                            |
| Chapter 6 - Intel AMT Settings75                           |
| Chapter o - Inter Aint Settings                            |
|                                                            |
| Appendix A - Troubleshooting Checklist89                   |
| Appendix A mousieshooting checklist                        |

# Warranty

- 1. Warranty does not cover damages or failures that arised from misuse of the product, inability to use the product, unauthorized replacement or alteration of components and product specifications.
- 2. The warranty is void if the product has been subjected to physical abuse, improper installation, modification, accidents or unauthorized repair of the product.
- 3. Unless otherwise instructed in this user's manual, the user may not, under any circumstances, attempt to perform service, adjustments or repairs on the product, whether in or out of warranty. It must be returned to the purchase point, factory or authorized service agency for all such work.
- 4. We will not be liable for any indirect, special, incidental or consequencial damages to the product that has been modified or altered.

# **Static Electricity Precautions**

It is quite easy to inadvertently damage your PC, system board, components or devices even before installing them in your system unit. Static electrical discharge can damage computer components without causing any signs of physical damage. You must take extra care in handling them to ensure against electrostatic build-up.

- 1. To prevent electrostatic build-up, leave the system board in its anti-static bag until you are ready to install it.
- 2. Wear an antistatic wrist strap.
- 3. Do all preparation work on a static-free surface.
- 4. Hold the device only by its edges. Be careful not to touch any of the components, contacts or connections.
- 5. Avoid touching the pins or contacts on all modules and connectors. Hold modules or connectors by their ends.

## Manual Important:

Electrostatic discharge (ESD) can damage your processor, disk drive and other components. Perform the upgrade instruction procedures described at an ESD workstation only. If such a station is not available, you can provide some ESD protection by wearing an antistatic wrist strap and attaching it to a metal part of the system chassis. If a wrist strap is unavailable, establish and maintain contact with the system chassis throughout any procedures requiring ESD protection.

# **Safety Measures**

To avoid damage to the system:

• Use the correct AC input voltage range.

To reduce the risk of electric shock:

• Unplug the power cord before removing the system chassis cover for installation or servicing. After installation or servicing, cover the system chassis before plugging the power cord.

# **About the Package**

The package contains the following items. If any of these items are missing or damaged, please contact your dealer or sales representative for assistance.

- One SD631-C236/Q170 motherboard
- One COM port cable (Length: 400mm, 2 x COM ports)
- One Serial ATA data cable (Length: 500mm)
- One I/O shield

The board and accessories in the package may not come similar to the information listed above. This may differ in accordance to the sales region or models in which it was sold. For more information about the standard package in your region, please contact your dealer or sales representative.

# **Optional Items**

- USB 2.0 port cable (Length: 350/398mm)
- USB 3.0 port cable (Length: 380mm)
- COM port cable (Length: 400mm, 2 x COM ports)
- Serial ATA data cable (Length: 500mm)
- Thermal solution (For 35W, Height: 37.3mm)
- Thermal solution (For 65W, Height: 72.8mm)
- Thermal solution (For 95W, Height: 69.3mm) (for SD631-C236 only)
- LPC EXT-RS232 module (4 x RS232 ports)
- LPC EXT-RS485 module (4 x RS485 ports)

The board and accessories in the package may not come similar to the information listed above. This may differ in accordance to the sales region or models in which it was sold. For more information about the standard package in your region, please contact your dealer or sales representative.

# **Before Using the System Board**

Before using the system board, prepare basic system components.

If you are installing the system board in a new system, you will need at least the following internal components.

- A CPU
- Memory module
- Storage devices such as hard disk drive, etc.

You will also need external system peripherals you intend to use which will normally include at least a keyboard, a mouse and a video display monitor.

# **Chapter 1 - Introduction**

# **Specifications**

| SYSTEM    | Processor          | SD631-C236/Q170:<br>7th Generation Intel® Core™ Processors, LGA 1151 Socket<br>Intel® Core™ i7-7700 Processor, Quad Core, 8M Cache, 3.6GHz (4.2GHz), 65W<br>Intel® Core™ i7-7700T Processor, Quad Core, 8M Cache, 2.9GHz (3.8GHz), 35W<br>Intel® Core™ i5-7500 Processor, Quad Core, 6M Cache, 2.4GHz (3.8GHz), 55W<br>Intel® Core™ i5-7500T Processor, Quad Core, 6M Cache, 2.7GHz (3.3GHz), 35W<br>Intel® Core™ i5-7500T Processor, Dual Core, 3M Cache, 3.9GHz, 54W<br>Intel® Core™ i3-7101TE Processor, Dual Core, 3M Cache, 3.9GHz, 54W<br>Intel® Core™ i3-7101TE Processor, Dual Core, 3M Cache, 3.4GHz, 35W<br>Intel® Core™ i3-7101TE Processor, Dual Core, 2M Cache, 2.9GHz, 54W<br>Intel® Celeron® Processor G3930E, Dual Core, 2M Cache, 2.9GHz, 54W<br>Intel® Celeron® Processor G3930TE, Dual Core, 2M Cache, 2.7GHz, 35W<br>6th Generation Intel® Core™ Processor, IGA 1151 Socket<br>Intel® Core™ i7-6700 Processor, Quad Core, 8M Cache, 3.4GHz (4.0GHz), 65W<br>Intel® Core™ i7-6700TE Processor, Quad Core, 8M Cache, 3.4GHz (3.4GHz), 35W<br>Intel® Core™ i5-6500 TE Processor, Quad Core, 6M Cache, 2.3GHz (3.6GHz), 65W<br>Intel® Core™ i3-6100 Processor, Quad Core, 6M Cache, 2.3GHz (3.3GHz), 55W<br>Intel® Core™ i3-6100 Processor, Dual Core, 4M Cache, 2.3GHz, (3.3GHz), 35W<br>Intel® Core™ i3-6100 Processor, Dual Core, 4M Cache, 2.3GHz, 35W<br>Intel® Core™ i3-6100 Processor, Dual Core, 3M Cache, 3.3GHz, 65W<br>Intel® Pentium® Processor G4400, Dual Core, 3M Cache, 2.3GHz, 35W<br>Intel® Pentium® Processor G4400, Dual Core, 3M Cache, 2.9GHz, 35W<br>Intel® Pentium® Processor G3900, Dual Core, 2M Cache, 2.8GHz, 65W<br>Intel® Celeron® Processor G3900, Dual Core, 2M Cache, 2.8GHz, 65W<br>Intel® Celeron® Processor G3900, Dual Core, 2M Cache, 2.8GHz, 65W<br>Intel® Celeron® Processor G3900, Dual Core, 2M Cache, 2.8GHz, 65W<br>Intel® Celeron® Processor G3900, Dual Core, 2M Cache, 2.8GHz, 65W<br>Intel® Celeron® Processor G3900, Dual Core, 2M Cache, 2.8GHz, 65W<br>Intel® Celeron® Processor G3900, Dual Core, 2M Cache, 3.8GHz (4.2GHz), 80W (ECC Supported)<br>SD631-C236 Additional Support:<br>Intel® Cash Processor E3-1275 v |
|-----------|--------------------|----------------------------------------------------------------------------------------------------|
|           | Memory             | SD631-C236:<br>Four 288-pin ECC DIMM up to 64GB<br>Dual Channel DDR4 1866/2133MHz<br>SD631-Q170:<br>Four 288-pin DIMM up to 64GB<br>Dual Channel DDR4 1866/2133MHz                                                                                                    |
|           | BIOS               | Insyde SPI 128Mbit                                                                                                    |
| GRAPHICS  | Controller         | Intel® HD Gen 9 Graphics                                                                                                    |
|           | Feature            | OpenGL 5.0, DirectX 12, OpenCL 2.1<br>HW Decode: AVC/H.264, MPEG2, VC1/WMV9, JPEG/MJPEG, HEVC/H265, VP8, VP9<br>HW Encode: MPEG2, AVC/H264, JPEG, HEVC/H265, VP8, VP9                                                                                                    |
|           | Display            | 1 x VGA, 1 x DVI-I (DVI-D signal), 1 x HDMI<br>VGA: resolution up to 1920x1200 @ 60Hz<br>DVI-I (DVI-D signal): resolution up to 1920x1200 @ 60Hz<br>HDMI: resolution up to 4096x2160 @ 24Hz                                                                                                    |
|           | Triple<br>Displays | VGA + DVI-I (DVI-D signal) + HDMI                                                                                                    |
| EXPANSION | Interface          | 2 x PCIe x16 (1 x16 or 2 x8 signal) (Gen 3)<br>2 x PCIe x4 (Gen 3)<br>3 x PCI                                                                                                    |
| AUDIO     | Audio<br>Codec     | Realtek ALC888S-VD2-GR                                                                                                    |
| ETHERNET  | Controller         | 1 x Intel <sup>®</sup> I210AT PCIe (10/100/1000Mbps)<br>1 x Intel <sup>®</sup> I219LM PCIe with iAMT11.0 (10/100/1000Mbps) (only Core i7/i5 supports iAMT)                                                                                                    |

| REAR I/O          | Ethernet             | 2 x GbE (RJ-45)                                                                                                    |
|-------------------|----------------------|----------------------------------------------------------------------------------------------------|
|                   | USB                  | 4 x USB 3.0, 2 x USB 2.0                                                                                                    |
|                   | Serial               | 1 x RS-232/422/485 (RS-232 w/ power) (DB-9)                                                                                                    |
|                   | PS/2                 | 1 x PS/2 (mini-DIN-6)                                                                                                    |
|                   | Display              | 1 x VGA, 1 x DVI-I (DVI-D signal), 1 x HDMI                                                                                                    |
|                   | Audio                | 1 x Line-in (available upon request)<br>1 x Line-out<br>1 x Mic-in                                                                                                    |
| INTERNAL I/O      | Serial               | 1 x RS-232/422/485 (RS-232 w/ power) (2.54mm pitch)<br>4 x RS-232 (2.54mm pitch)                                                                                                    |
|                   | USB                  | 2 x USB 3.0 (2.00mm pitch)<br>6 x USB 2.0 (2.54mm pitch) or<br>4 x USB 2.0 (2.54mm pitch) + 1 x Vertical USB 2.0 (type A) (available upon request)                                                                                                    |
|                   | Audio                | 1 x S/PDIF                                                                                                    |
|                   | SATA                 | 6 x SATA 3.0 (up to 6Gb/s), RAID 0/1/5/10                                                                                                    |
|                   | DIO                  | 1 x 8-bit DIO                                                                                                    |
|                   | LPC                  | 1 x LPC (supports LPC EXT-RS232/RS485 module)                                                                                                    |
|                   | SMBus                | 1 x SMBus                                                                                                    |
| WATCHDOG<br>TIMER | Output &<br>Interval | System Reset, Programmable via Software from 1 to 255 Seconds                                                                                                    |
| SECURITY          | TPM                  | Available Upon Request                                                                                                    |
| POWER             | Туре                 | ATX                                                                                                    |
|                   | Connector            | 8-pin ATX 12V power, 24-pin ATX power                                                                                                    |
|                   | Consumption          | SD631-C236:<br>Typical: Xeon 80W: 12V @ 2.83A (34.02Watt)<br>Max.: Xeon 80W: 12V @ 7.23A (86.78Watt)<br>SD631-Q170:<br>Typical: i7 65W: 12V @ 2.45A (29.44Watt)<br>Max.: i7 65W: 12V @ 6.02A (72.22Watt)                                                                                                    |
|                   | RTC Battery          | CR2032 Coin Cell                                                                                                    |
| OS SUPPORT        |                      | Windows 7 (/WES7) 32/64-bit<br>Windows 8.1 (64-bit)<br>Windows 10 IoT Enterprise 64-bit<br>Note: 7th Gen Intel Core processors only support Win 10.<br>Debian 8 (with VESA graphic driver)<br>CentOS 7 (with VESA graphic driver)<br>Ubuntu 15.10 (Intel graphic driver available)                                                                                        |
| ENVIRONMENT       | Temperature          | Operating: 0 to 60°C<br>Storage: -40 to 85°C                                                                                                    |
|                   | Humidity             | Operating: 5 to 90% RH<br>Storage: 5 to 90% RH                                                                                                    |
|                   | MTBF                 | SD631-C236:<br>367,369 hrs @ 25°C; 208,834 hrs @ 45°C; 131,021 hrs @ 60°C<br>Calculation Model: Telcordia Issue 2, Method Case 3<br>Environment: GB, GC – Ground Benign, Controlled<br>SD631-Q170:<br>368,564 hrs @ 25°C; 210,464hrs @ 45°C; 133,339 hrs @ 60°C<br>Calculation Model: Telcordia Issue 2, Method Case 3<br>Environment: GB, GC – Ground Benign, Controlled |
| MECHANICAL        | Dimensions           | ATX Form Factor, 305mm (12") x 244mm (9.6")                                                                                                    |
|                   | Height               | PCB: 1.6mm, Top Side: 31.47mm, Bottom Side: 4.40mm                                                                                                    |
| CERTIFICATIONS    |                      | CE, FCC Class B, RoHS                                                                                                    |

## **Features**

## Watchdog Timer

The Watchdog Timer function allows your application to regularly "clear" the system at the set time interval. If the system hangs or fails to function, it will reset at the set time interval so that your system will continue to operate.

## • DDR4

DDR4 deliver increased system bandwidth and improved performance. The advantages of DDR4 are its higher bandwidth and its increase in performance at a lower power than DDR3/DDR3L/DDR2. It is not compatible with DDR3/DDR3L/DDR2.

## Graphics

The integrated Intel® HD graphics engine delivers an excellent blend of graphics performance and features to meet business needs. It provides excellent video and 3D graphics with outstanding graphics responsiveness. These enhancements deliver the performance and compatibility needed for today's and tomorrow's business applications. Supports 1 x VGA, 1 x DVI-I (DVI-D signal) and 1 x HDMI interfaces for triple display outputs.

## • PCI Express

PCI Express is a high bandwidth I/O infrastructure that possesses the ability to scale speeds by forming multiple lanes. The x4 PCI Express lane supports transfer rate of 4 Gigabyte per second (2 directions). The PCI Express architecture also supports high performance graphics infrastructure by enhancing the capability of a PCIe x16 Gen 3 at 16GB/s bandwidth (8GB/s in each direction).

## • Serial ATA

Serial ATA is a storage interface that is compliant with SATA 1.0a specification. With speed of up to 6Gb/s (SATA 3.0), it improves hard drive performance faster than the standard parallel ATA whose data transfer rate is 100MB/s. The bandwidth of the SATA 3.0 will be limited by carrier board design.

## Gigabit LAN

Two Intel® Gigabit LAN controllers (Intel® I210AT PCI Express Gigabit Ethernet controller and Intel® I219LM Gigabit Ethernet Phy) support up to 1Gbps data transmission.

## Audio

The Realtek ALC888S-VD2-GR audio codec provides 5.1 channel High Definition audio output.

## Wake-On-LAN

This feature allows the network to remotely wake up a Soft Power Down (Soft-Off) PC. It is supported via the onboard LAN port or via a PCI LAN card that uses the PCI PME (Power Management Event) signal. However, if your system is in the Suspend mode, you can power-on the system only through an IRQ or DMA interrupt.

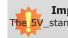

## Important:

The 5V\_standby power source of your power supply must support  $\geq$ 720mA.

## Wake-On-USB

This function allows you to use a USB keyboard or USB mouse to wake up a system from the S3 (STR - Suspend To RAM) state.

### 🛀 Important:

If you are using the Wake-On-USB Keyboard/Mouse function for 2 USB ports, the 5V\_standby power source of your power supply must support  $\geq$ 1.5A. For 3 or more USB ports, the 5V\_standby power source of your power supply must support  $\geq$ 2A.

## • RTC Timer

The RTC installed on the system board allows your system to automatically power-on on the set date and time.

## • ACPI STR

The system board is designed to meet the ACPI (Advanced Configuration and Power Interface) specification. ACPI has energy saving features that enables PCs to implement Power Management and Plug-and-Play with operating systems that support OS Direct Power Management. ACPI when enabled in the Power Management Setup will allow you to use the Suspend to RAM function.

With the Suspend to RAM function enabled, you can power-off the system at once by pressing the power button or selecting "Standby" when you shut down Windows® without having to go through the sometimes tiresome process of closing files, applications and operating system. This is because the system is capable of storing all programs and data files during the entire operating session into RAM (Random Access Memory) when it powers-off. The operating session will resume exactly where you left off the next time you power-on the system.

# Important:

The 5V\_standby power source of your power supply must support  $\geq$ 720mA.

## • Wake-On-PS/2

This function allows you to use the PS/2 keyboard or PS/2 mouse to power-on the system.

**Important:** The 5V\_standby power source of your power supply must support  $\geq$ 720mA.

## • Power Failure Recovery

When power returns after an AC power failure, you may choose to either power-on the system manually or let the system power-on automatically.

## • USB

The system board supports the new USB 3.0. It is capable of running at a maximum transmission speed of up to 5 Gbit/s (625 MB/s) and is faster than USB 2.0 (480 Mbit/s, or 60 MB/s) and USB 1.1 (12Mb/s). USB 3.0 reduces the time required for data transmission, reduces power consumption, and is backward compatible with USB 2.0. It is a marked improvement in device transfer speeds between your computer and a wide range of simultaneously accessible external Plug and Play peripherals.

# **Chapter 2 - Hardware Installation**

## **Board Layout**

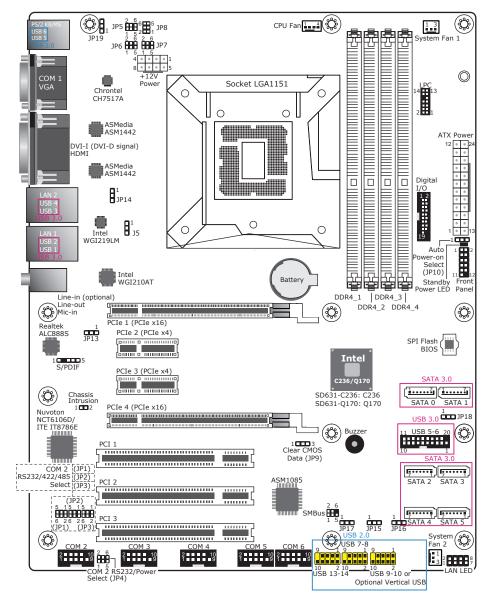

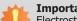

#### Important:

Electrostatic discharge (ESD) can damage your board, processor, disk drives, add-in boards, and other components. Perform installation procedures at an ESD workstation only. If such a station is not available, you can provide some ESD protection by wearing an antistatic wrist strap and attaching it to a metal part of the system chassis. If a wrist strap is unavailable, establish and maintain contact with the system chassis throughout any procedures requiring ESD protection.

# System Memory

## Important:

When the Standby Power LED lit red, it indicates that there is power on the system board. Power-off the PC then unplug the power cord prior to installing any devices. Failure to do so will cause severe damage to the motherboard and components.

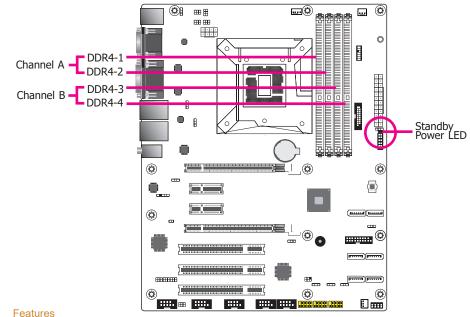

The four DIMM sockets are divided into 2 channels:

Channel A - DDR4\_1 and DDR4\_2 Channel B - DDR4\_3 and DDR4\_4

- Supports DDR4 1866/2133MHz when operating at 1.2V (VDDQ)
- Supports dual channel memory interface
- Supports up to 64GB system memory •

The system board supports the following memory interface.

#### Single Channel (SC)

Data will be accessed in chunks of 64 bits (8B) from the memory channels.

### Dual Channel (DC)

Data will be accessed in chunks of 128 bits from the memory channels. Dual channel provides better system performance because it doubles the data transfer rate.

| Single Channel | DIMMs are on the same channel.<br>DIMMs in a channel can be identical or<br>completely different. However, we highly<br>recommend using identical DIMMs.<br>Not all slots need to be populated. |
|----------------|----------------------------------------------------------------------------------------------------|
| Dual Channel   | DIMMs of the same memory configuration are on different channels.                                                                                                    |

### Important:

You can populate either Channel A or Channel B first.

## Installing the DIMM Module

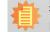

**Note:** The system board used in the following illustrations may not resemble the actual board. These illustrations are for reference only.

- 1. Make sure the PC and all other peripheral devices connected to it has been powered down.
- 2. Disconnect all power cords and cables.
- 3. Locate the DIMM socket on the system board.
- 4. Push the "ejector tabs" at the ends of the socket to the side.

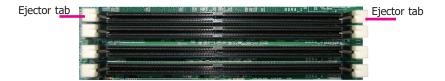

5. Note how the module is keyed to the socket.

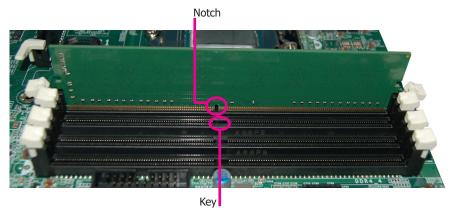

6. Grasping the module by its edges, position the module above the socket with the "notch" in the module aligned with the "key" on the socket. The keying mechanism ensures the module can be plugged into the socket in only one way.

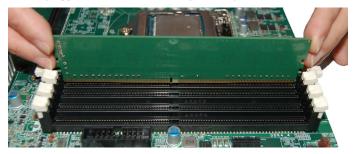

7. Seat the module vertically, pressing it down firmly until it is completely seated in the socket.

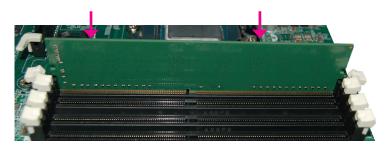

8. The ejector tabs at the ends of the socket will automatically snap into the locked position to hold the module in place.

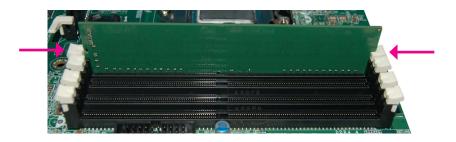

# CPU

The system board is equipped with a surface mount LGA 1151 socket. This socket is exclusively designed for installing a LGA 1151 packaged Intel CPU.

## Important:

- Before you proceed, make sure (1) the LGA 1151 socket comes with a protective cap, (2) the cap is not damaged and (3) the socket's contact pins are not bent. If the cap is missing or the cap and/or contact pins are damaged, contact your dealer immediately.
- 2. Make sure to keep the protective cap. RMA requests will be accepted and processed only if the LGA 1151 socket comes with the protective cap.

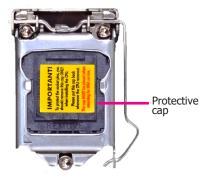

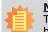

Note:

The system board used in the following illustrations may not resemble the actual board. These illustrations are for reference only.

## **Installing the CPU**

- 1. Make sure the PC and all other peripheral devices connected to it has been powered down.
- 2. Disconnect all power cords and cables.
- 3. Locate the LGA 1151 CPU socket on the system board.

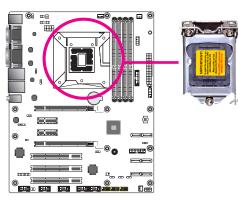

## Important:

The CPU socket must not come in contact with anything other than the CPU. Avoid unnecessary exposure. Remove the protective cap only when you are about to install the CPU.

 Unlock the socket by pushing the load lever down, moving it sideways until it is released from the retention tab; then lift the load lever up.

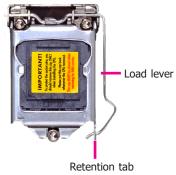

- 5. Lift the load lever to lift the load plate.
  - Lift the load lever up to the angle shown on the photo.

Load lever

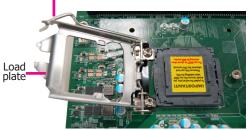

6. Remove the protective cap from the CPU socket. The cap is used to protect the CPU socket against dust and harmful particles. Remove the protective cap only when you are about to install the CPU.

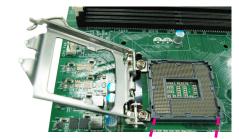

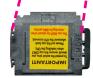

Protective cap

12

7. Insert the CPU into the socket. The gold triangular mark on the CPU must align with the corner of the CPU socket shown on the photo.

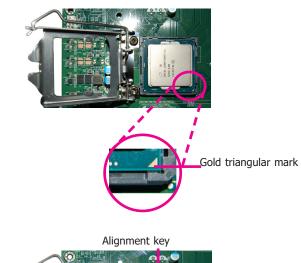

The CPU's notch will prop-erly fit into the socket's alignment key.

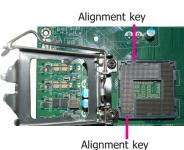

8. Close the load plate then push the load lever down.

While closing the load plate, make sure the front edge of the load plate slides under the retention knob.

9. Hook the load lever under the retention tab.

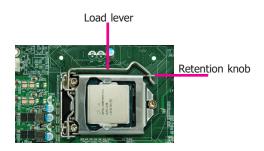

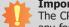

**Important:** The CPU will fit in only one orientation and can easily be inserted without exerting any force.

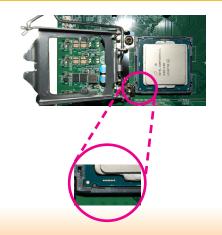

## **Installing the Fan and Heat Sink**

The CPU must be kept cool by using a CPU fan with heat sink. Without sufficient air circulation across the CPU and heat sink, the CPU will overheat damaging both the CPU and system board.

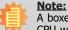

A boxed Intel<sup>®</sup> processor already includes the CPU fan and heat sink assembly. If your CPU was purchased separately, make sure to only use Intel<sup>®</sup>-certified fan and heat sink.

1. Before you install the fan / heat sink, you must apply a thermal paste onto the top of the CPU. The thermal paste is usually supplied when you purchase the fan / heat sink assembly. Do not spread the paste all over the surface. When you later place the heat sink on top of the CPU, the compound will disperse evenly.

Some heat sinks come with a patch of pre-applied thermal paste. Do not apply thermal paste if the fan / heat sink already has a patch of thermal paste on its underside. Peel the strip that covers the paste before you place the fan / heat sink on top of the CPU.

 Place the heat sink on top of the CPU. The 4 pushpins around the heat sink, which are used to secure the heat sink onto the system board, must match the 4 mounting holes around the socket.

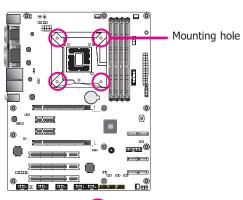

( <sup>©</sup>

•

.....

• •

A

3. Orient the heat sink such that the CPU fan's cable is nearest the CPU fan connector.

 Rotate each push-pin according to the direction of the arrow shown on top of the pin.

> Push down two pushpins that are diagonally across the heat sink. Perform the same procedure for the other two push-pins.

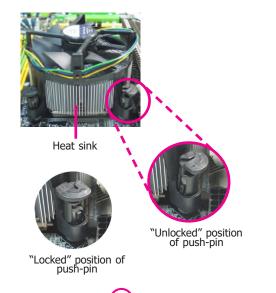

5. Connect the CPU fan's cable to the CPU fan connector on the system board.

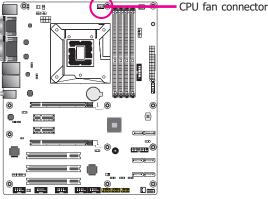

CPU fan connector

# **Jumper Settings**

**Clear CMOS Data** 

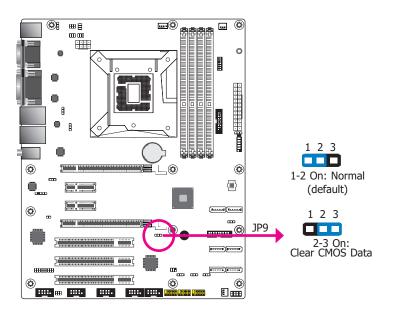

If you encounter the followings,

- a) CMOS data becomes corrupted.
- b) You forgot the supervisor or user password.

you can reconfigure the system with the default values stored in the ROM BIOS.

- To load the default values stored in the ROM BIOS, please follow the steps below.
- 1. Power-off the system and unplug the power cord.
- 2. Set JP9 pins 2 and 3 to On. Wait for a few seconds and set JP9 back to its default setting, pins 1 and 2 On.
- 3. Now plug the power cord and power-on the system.

## **Auto Power-on Select**

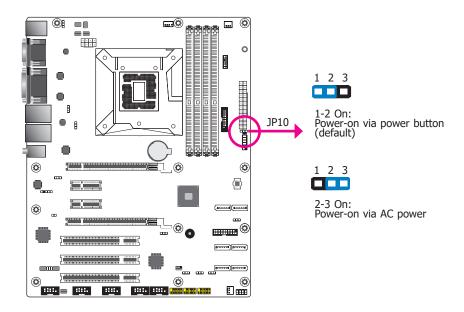

JP10 is used to select the method of powering on the system. If you want the system to power-on whenever AC power comes in, set JP10 pins 2 and 3 to On. If you want to use the power button, set pins 1 and 2 to On.

When using JP10 "Power-On" feature to power the system back on after a power failure occurs, the system may not power on if the power lost is resumed within 5 seconds (power flicker).

## COM1/COM2 RS232/422/485 Select

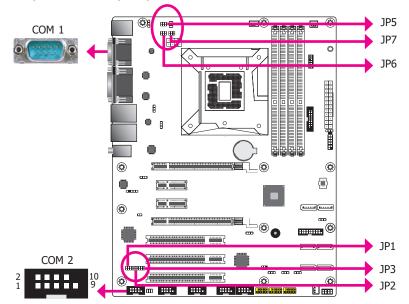

JP5/JP6/JP7 (for COM1) and JP1/JP2/JP3 (for COM2) are used to configure the COM ports to RS232, RS422 (Full Duplex) or RS485. When COM 1 RS232/422/485 is selected, JP6 and JP7 must be set in accordance to JP5. When COM 2 RS232/422/485 is selected, JP2 and JP3 must be set in accordance to JP1. The pin functions of the COM ports will vary according to the jumpers' setting.

|                                                       | JP5 (COM 1)/JP1 (COM 2)    |                                                                      |                                                                                                    |                                                                                    |  |
|-------------------------------------------------------|----------------------------|----------------------------------------------------------------------|----------------------------------------------------------------------------------------------------|------------------------------------------------------------------------------------|--|
|                                                       | 4 6<br>3 5<br>(S232 (      | 6 4 2 1<br>On:<br>default) F                                         | 4 6 5 3 1<br>3 5 6 4 2<br>3-4 On:<br>x5422 Full Duplex<br>P6/JP7 (COM 1)                                 | 2 4 6 5 3 1<br>1 3 5 6 4 2<br>5-6 On:<br>RS485                                     |  |
|                                                       |                            | 4 6<br>3 5<br>2-4 On:<br>(default)                                   | 2 4 6<br>1 3 5<br>3-5, 4-6 On:<br>2422 Full Duplex<br>P2/JP3 (COM 2)                                     | 2 4 6<br>1 3 5<br>3-5, 4-6 On:<br>RS485                                            |  |
|                                                       | 6                          | 3 1<br>4 2                                                           | 5 3 1<br>6 4 2<br>3-5, 4-6 On:<br>cs422 Full Duplex                                                      | 5 3 1<br>6 4 2<br>3-5, 4-6 On:<br>R5485                                            |  |
| COM 1/COM 2<br>1 2 3 4 5<br>6 7 8 9<br>2 1<br>10<br>9 |                            |                                                                      |                                                                                                    |                                                                                    |  |
|                                                       |                            |                                                                      |                                                                                                    |                                                                                    |  |
|                                                       | Pin                        |                                                                      |                                                                                                    |                                                                                    |  |
|                                                       | Pin<br>1                   | 6 7 8 9                                                              |                                                                                                    | 9                                                                                  |  |
|                                                       |                            | 6 7 8 9<br>RS232                                                     | RS422 Full Duplex                                                                                        | 9<br>RS485                                                                         |  |
|                                                       | 1                          | 6 7 8 9<br>RS232<br>DCD-                                             | RS422 Full Duplex<br>RXD+                                                                                | 9<br><b>RS485</b><br>DATA+                                                         |  |
|                                                       | 1<br>2                     | 6 7 8 9<br>RS232<br>DCD-<br>RXD                                      | RS422 Full Duplex<br>RXD+<br>RXD-                                                                        | 9<br>RS485<br>DATA+<br>DATA-                                                       |  |
|                                                       | 1<br>2<br>3                | 6 7 8 9<br><b>RS232</b><br>DCD-<br>RXD<br>TXD                        | 1     RS422 Full Duplex     RXD+     RXD-     TXD+                                                       | 9<br>RS485<br>DATA+<br>DATA-<br>N.C.                                               |  |
|                                                       | 1<br>2<br>3<br>4           | 6 7 8 9<br>RS232<br>DCD-<br>RXD<br>TXD<br>DTR-                       | 1     RS422 Full Duplex     RXD+     RXD-     TXD+     TXD+                                              | 9<br><b>RS485</b><br>DATA+<br>DATA-<br>N.C.<br>N.C.                                |  |
|                                                       | 1<br>2<br>3<br>4<br>5      | CCD-<br>RXD<br>CCD-<br>RXD<br>TXD<br>DTR-<br>GND<br>DSR-<br>RTS-     | 1         RS422 Full Duplex         RXD+         RXD-         TXD+         GND         N.C.         N.C. | 9<br><b>RS485</b><br>DATA+<br>DATA-<br>N.C.<br>N.C.<br>GND<br>N.C.<br>N.C.<br>N.C. |  |
|                                                       | 1<br>2<br>3<br>4<br>5<br>6 | 6 7 8 9<br><b>RS232</b><br>DCD-<br>RXD<br>TXD<br>DTR-<br>GND<br>DSR- | 1         RS422 Full Duplex         RXD+         RXD-         TXD+         TXD-         GND         N.C. | 9<br><b>RS485</b><br>DATA+<br>DATA-<br>N.C.<br>N.C.<br>GND<br>N.C.                 |  |

## COM1/COM2 RS232/Power Select

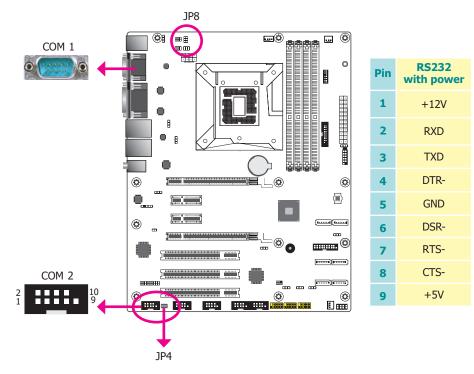

## USB Power Select

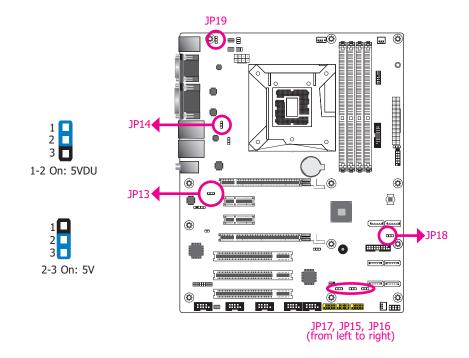

JP8 (for COM 1) and JP4 (for COM 2) are used to configure Serial COM ports to pure RS232 or RS232 with power. The pin functions of COM 1 and COM 2 will vary according to JP8's and JP4's setting respectively.

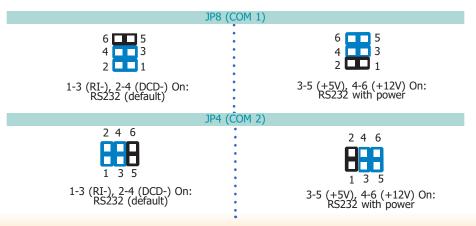

The power of the USB connectors' voltage buses can be configured to either 5VDU or 5V. The jumpers are located as illustrated above and correspond to each USB port number as listed below.

| JP number | USB Port            |
|-----------|---------------------|
| JP13      | USB 1/2 (USB 3.0)   |
| JP14      | USB 3/4 (USB 3.0)   |
| JP15      | USB 7/8 (USB 2.0)   |
| JP16      | USB 9/10 (USB 2.0)  |
| JP17      | USB 13/14 (USB 2.0) |
| JP18      | USB 5/6 (USB 3.0)   |
| JP19      | USB 5/6 (USB 2.0)   |

# **Rear Panel I/O Ports**

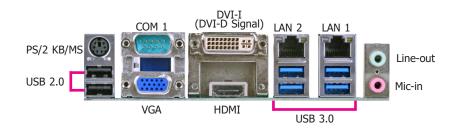

The rear panel I/O ports consist of the following:

- 2 RJ45 LAN ports
- 4 USB 3.0 ports
- 2 USB 2.0 ports
- 1 Serial COM ports
- 1 PS/2 Keyboard/Mouse port
- 1 HDMI port
- 1 DVI-I(DVI-D Signal) port
- 1 VGA port
- Line-in jack (available upon request)
- Line-out jack
- Mic-in jack

## **PS/2 Keyboard/Mouse Port**

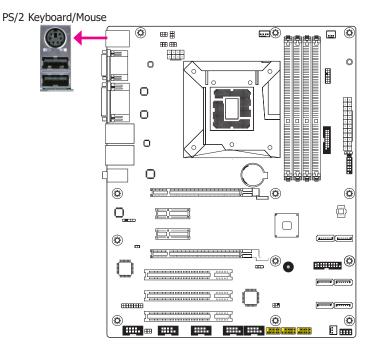

This rear I/O port is used to connect a PS/2 keyboard/mouse. The PS/2 mouse port uses IRQ12.

#### Wake-On-PS/2 Keyboard/Mouse

The Wake-On-PS/2 Keyboard/Mouse function allows you to use the PS/2 keyboard or PS/2 mouse to power-on the system. To use this function:

#### • BIOS Setting

Configure the wake-up function of PS/2 keyboard/mouse in the Advanced menu ("ACPI Configuration" submenu) of the BIOS. Refer to the chapter 3 for more information.

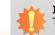

**Important:** The  $+5V_{\text{standby power source of your power supply must support <math>\geq$ 720mA.

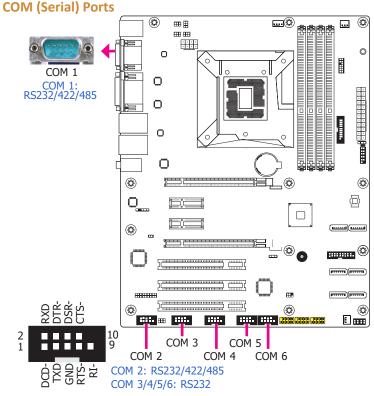

COM 3 to COM 6 are fixed at RS232.

The pin functions of COM 1 and COM 2 port will vary according to JP5's (for COM 1) and JP1's (for COM 2) setting. JP8 (for COM 1) and JP4 (COM 2) are used to configure Serial COM ports to pure RS232 or RS232 with power. Refer to "COM1/COM2 RS232/422/485 Select" and "COM1/COM2 RS232/Power Select" in this chapter for more information.

The serial ports are asynchronous communication ports with 16C550A-compatible UARTs that can be used with modems, serial printers, remote display terminals, and other serial devices.

#### **Connecting External Serial Ports**

Your COM port may come mounted on a card-edge bracket. Install the card-edge bracket to an available slot at the rear of the system chassis then insert the serial port cable to the COM connector. Make sure the colored stripe on the ribbon cable is aligned with pin 1 of the COM connector.

#### **BIOS Setting**

Configure the serial COM ports in the Advanced menu ("SIO NUVOTON6106D/ITE IT8786E" submenu) of the BIOS. Refer to the chapter 3 for more information.

## **Graphics Interfaces**

The display ports consist of the following:

- 1 DVI-I(DVI-D Signal) port
- ٠ 1 HDMI port

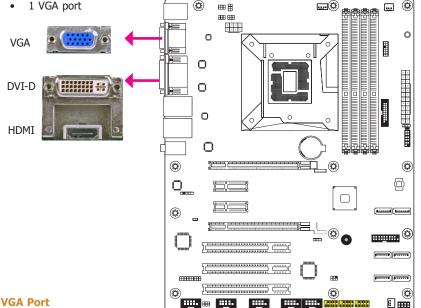

#### VGA Port

The VGA port is used for connecting a VGA monitor. Connect the monitor's 15-pin D-shell cable connector to the VGA port. After you plug the monitor's cable connector into the VGA port, gently tighten the cable screws to hold the connector in place.

### **DVI-I(DVI-D Signal)** Port

The DVI-I(DVI-D Signal) port is used to connect a digital LCD monitor or LCD TV.

Connect the display device's cable connector to the DVI-I(DVI-D Signal) port at location CN13. After you plug the cable connector into the DVI-I(DVI-D Signal) port, gently tighten the cable screws to hold the connector in place.

#### **HDMI Port**

The HDMI port which carries both digital audio and video signals is used to connect a LCD monitor or digital TV that has the HDMI port.

#### **BIOS Setting**

Configure the display devices in the Advanced menu ("Video Configuration" submenu) of the BIOS. Refer to the chapter 3 for more information.

## **RJ45 LAN Ports**

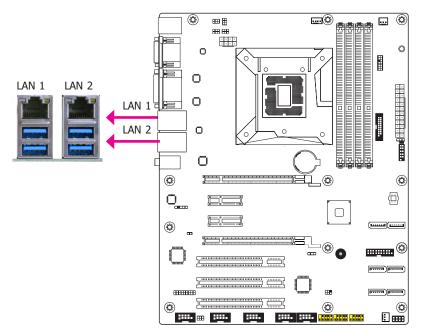

#### Features

Intel® I210AT PCI Express Gigabit Ethernet controller

Intel® I219LM Gigabit Ethernet Phy with iAMT11.0 (10/100/1000Mbps) (only Core i7/i5 supports iAMT)

The LAN port allows the system board to connect to a local area network by means of a network hub.

#### **BIOS Setting**

Configure the onboard LAN ports in the Advanced menu ("ACPI Configuration" submenu) of the BIOS. Refer to the chapter 3 for more information.

#### **Driver Installation**

Install the LAN drivers. Refer to the Chapter 4 for more information.

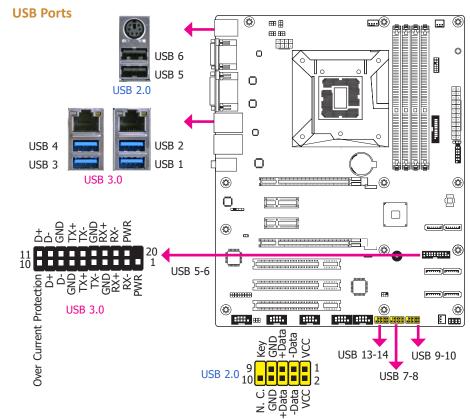

The USB device allows data exchange between your computer and a wide range of simultaneously accessible external Plug and Play peripherals.

The system board is equipped with four onboard USB 3.0/2.0/1.1 ports (USB 1-4) and two onboard USB 2.0/1.1 ports (USB 5-6). The 10-pin connector allows you to connect 2 additional USB 2.0/1.1 ports (USB 7-8/9-10/13-14). The additional USB ports may be mounted on a card-edge bracket. Install the card-edge bracket to an available slot at the rear of the system chassis and then insert the USB port cables to a connector.

#### **BIOS Setting**

Configure these onboard USB devices in the Advanced menu ("USB Configuration" submenu) of the BIOS. Refer to the chapter 3 for more information.

#### **Driver Installation**

You may need to install the proper drivers in your system operation to use the USB device. Refer to your operating system's manual or documentation for more information.

#### Wake-On-USB Keyboard/Mouse

The Wake-On-USB Keyboard/Mouse function allows you to use a USB keyboard or USB mouse to wake up a system from the S3 (STR - Suspend To RAM) state. To use this function:

# Important:

If you are using the Wake-On-USB Keyboard/Mouse function for 2 USB ports, the +5V\_standby power source of your power supply must support ≥1.5A. For 3 or more USB ports, the +5V\_standby power source of your power supply must support ≥2A.

Audio

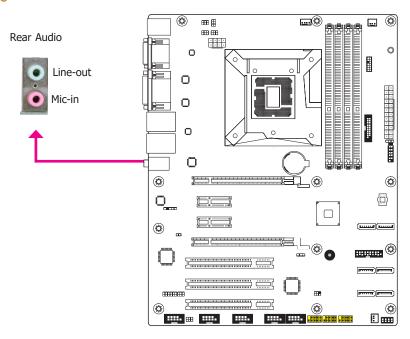

#### **Rear Audio**

The system board is equipped with 2 audio jacks. A jack is a one-hole connecting interface for inserting a plug.

- Line-out Jack (Lime) This jack is used to connect a headphone or external speakers.
- Mic-in Jack (Pink) This jack is used to connect an external microphone.

#### **Driver Installation**

Install the audio driver. Refer to the chapter 4 for more information.

# **I/O Connectors**

## **SATA (Serial ATA) Connectors**

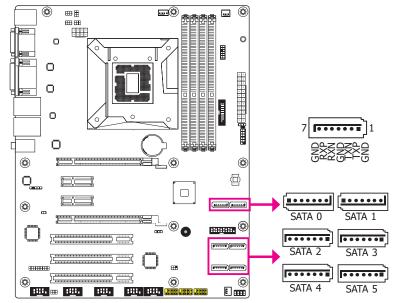

### **Features**

#### 6 Serial ATA ports

- 6 SATA 3.0 ports with data transfer rate up to 6Gb/s (SATA 0, SATA 1, SATA 2, SATA 3, SATA 4, SATA 5)

The Serial ATA connectors are used to connect Serial ATA devices. Connect one end of the Serial ATA data cable to a SATA connector and the other end to your Serial ATA device.

The system board package comes with a power cable that must be connected from the system board's peripheral power connector to the SATA drive's power connector in order to provide power to the drive.

#### **BIOS Setting**

Configure the Serial ATA drives in the Advanced menu ("SATA Configuration" submenu) of the RIOS Refer to the chapter 3 for more information

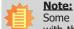

Some 3rd party SATA Gen 2 speed device controllers used on the system board paired with the Intel<sup>®</sup> 8 series chipset are intermittently detected. Before using SSD devices or mSATA SSD devices, please check whether the device and the cable which are used on the system board conform to Intel's official regulations.

## **Digital I/O Connector**

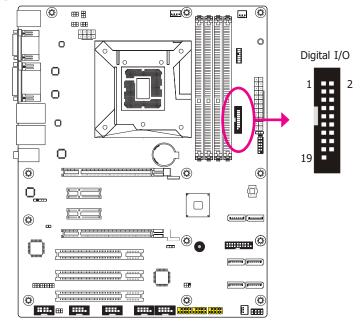

The 8-bit Digital I/O connector provides powering-on function to external devices that are connected to these connectors.

## **Digital I/O Connector**

| Pins | Pin Assignment | Pins | Pin Assignment |
|------|----------------|------|----------------|
| 1    | GND            | 2    | +12V           |
| 3    | DIO7           | 4    | +12V           |
| 5    | DIO6           | 6    | GND            |
| 7    | DIO5           | 8    | +5V            |
| 9    | DIO4           | 10   | +5V            |
| 11   | DIO3           | 12   | GND            |
| 13   | DIO2           | 14   | +5V_Standby    |
| 15   | DIO1           | 16   | +5V_Standby    |
| 17   | DIO0           | 18   | GND            |
| 19   | GND            |      |                |

## **Cooling Fan Connectors**

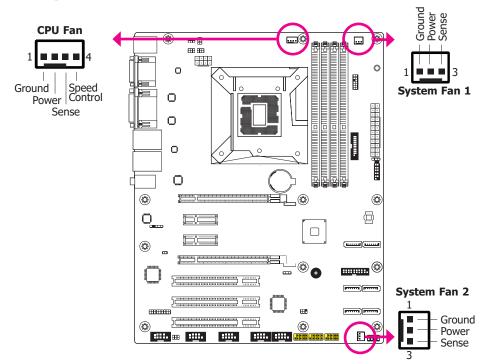

These fan connectors are used to connect cooling fans. The cooling fans will provide adequate airflow throughout the chassis to prevent overheating the CPU and system board components.

#### **BIOS Setting**

The Advanced menu ("SIO NUVOTON6106D/ITE IT8786E" submenu) of the BIOS will display the current speed of the cooling fans. Refer to chapter 3 for more information.

## **Power Connectors**

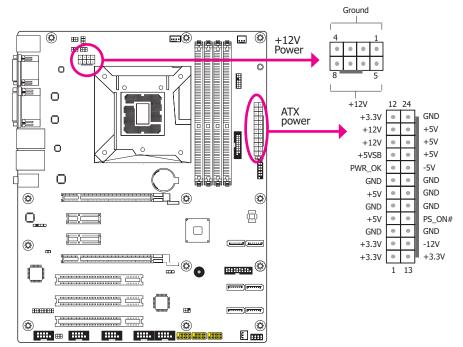

Use a power supply that complies with the ATX12V Power Supply Design Guide Version 1.1. An ATX12V power supply unit has a standard 24-pin ATX main power connector that must be inserted into the 24-pin connector. The 8-pin +12V power connector enables the delivery of more +12VDC current to the processor's Voltage Regulator Module (VRM).

The power connectors from the power supply unit are designed to fit the 24-pin and 8-pin connectors in only one orientation. Make sure to find the proper orientation before plugging the connectors.

The system board requires a minimum of 300 Watt power supply to operate. Your system configuration (CPU power, amount of memory, add-in cards, peripherals, etc.) may exceed the minimum power requirement. To ensure that adequate power is provided, we strongly recommend that you use a minimum of 400 Watt (or greater) power supply.

#### Important:

Insufficient power supplied to the system may result in instability or the add-in boards and peripherals not functioning properly. Calculating the system's approximate power usage is important to ensure that the power supply meets the system's consumption requirements.

## **Chassis Intrusion Connector**

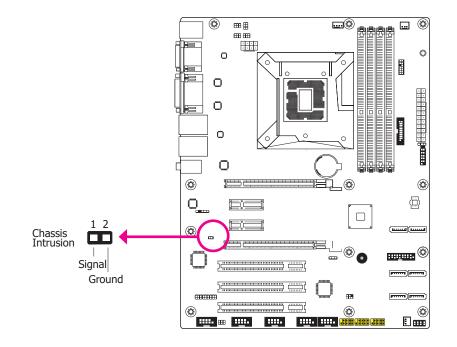

The board supports the chassis intrusion detection function. Connect the chassis intrusion sensor cable from the chassis to this connector. When the system's power is on and a chassis intrusion occurred, an alarm will sound. When the system's power is off and a chassis intrusion occurred, the alarm will sound only when the system restarts.

## **Front Panel Connector**

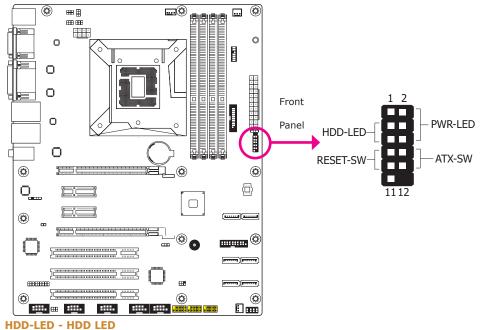

This LED will light when the hard drive is being accessed.

#### **RESET SW - Reset Switch**

This switch allows you to reboot without having to power off the system.

#### **ATX-SW - ATX Power Switch**

This switch is used to power on or off the system.

#### **PWR-LED - Power/Standby LED**

When the system's power is on, this LED will light. When the system is in the S1 (POS - Power On Suspend) state, it will blink every second. When the system is in the S3 (STR - Suspend To RAM) state, it will blink every 4 seconds.

|  |                              | Pin | Pin Assignment |         | Pin | Pin Assignment |
|--|------------------------------|-----|----------------|---------|-----|----------------|
|  | HDD-LED                      | 3   | HDD Power      | PWR-LED | 2   | LED Power      |
|  |                              | 5   | Signal         |         | 4   | LED Power      |
|  | RESET SW 9 RST Signal ATX-SW | 6   | Signal         |         |     |                |
|  |                              | 9   | RST Signal     | ATX-SW  | 8   | Ground         |
|  |                              | 11  | N.C.           |         | 10  | Signal         |

## **Standby Power LED**

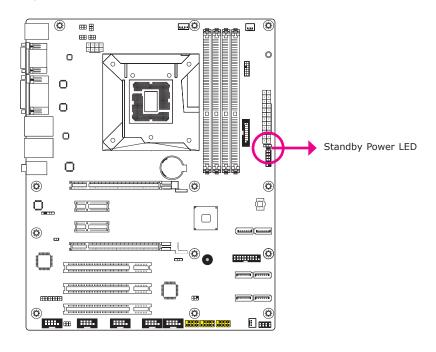

This LED will lit red when the system is in the standby mode. It indicates that there is power on the system board. Power-off the PC and then unplug the power cord prior to installing any devices. Failure to do so will cause severe damage to the motherboard and components.

## **Expansion Slots**

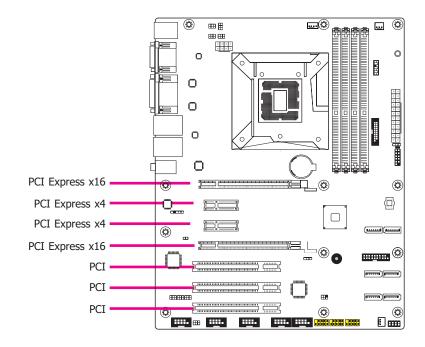

### PCI Express x16 Slot

Install PCI Express x16 graphics card, that comply to the PCI Express specifications, into the PCI Express x16 slot. To install a graphics card into the x16 slot, align the graphics card above the slot then press it down firmly until it is completely seated in the slot. The retaining clip of the slot will automatically hold the graphics card in place.

### PCI Slot

The PCI slot supports expansion cards that comply with PCI specifications. You can install a PCI expansion card or a customized riser card designed for only 2 PCI slots expansion (for low profile PCI card only) into the PCI slot.

## PCI Express x4 Slot

Install PCI Express cards such as network cards or other cards that comply to the PCI Express specifications into the PCI Express x4 slot.

## **S/PDIF Connector**

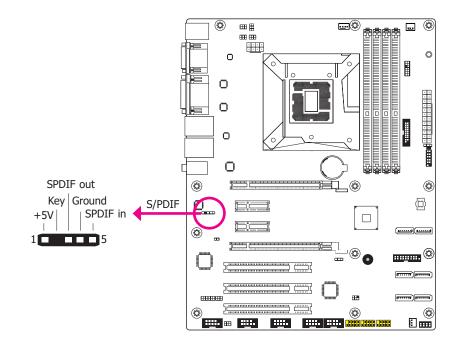

The S/PDIF connector is used to connect an external S/PDIF port. Your S/PDIF port may be mounted on a card-edge bracket. Install the card-edge bracket to an available slot at the rear of the system chassis then connect the audio cable to the S/PDIF connector. Make sure pin 1 of the audio cable is aligned with pin 1 of the S/PDIF connector.

**Battery** 

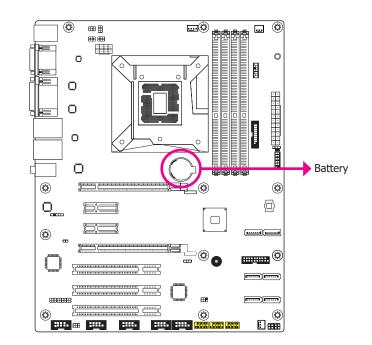

The lithium ion battery powers the real-time clock and CMOS memory. It is an auxiliary source of power when the main power is shut off.

#### Safety Measures

- Danger of explosion if battery incorrectly replaced.
- Replace only with the same or equivalent type recommend by the manufacturer.
- Dispose of used batteries according to local ordinance.

# **Chapter 3 - BIOS Setup**

## **Overview**

The BIOS is a program that takes care of the basic level of communication between the CPU and peripherals. It contains codes for various advanced features found in this system board. The BIOS allows you to configure the system and save the configuration in a battery-backed CMOS so that the data retains even when the power is off. In general, the information stored in the CMOS RAM of the EEPROM will stay unchanged unless a configuration change has been made such as a hard drive replaced or a device added.

It is possible that the CMOS battery will fail causing CMOS data loss. If this happens, you need to install a new CMOS battery and reconfigure the BIOS settings.

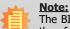

The BIOS is constantly updated to improve the performance of the system board; therefore the BIOS screens in this chapter may not appear the same as the actual one. These screens are for reference purpose only.

# **Default Configuration**

Most of the configuration settings are either predefined according to the Load Optimal Defaults settings which are stored in the BIOS or are automatically detected and configured without requiring any actions. There are a few settings that you may need to change depending on your system configuration.

## **Entering the BIOS Setup Utility**

The BIOS Setup Utility can only be operated from the keyboard and all commands are keyboard commands. The commands are available at the right side of each setup screen.

The BIOS Setup Utility does not require an operating system to run. After you power up the system, the BIOS message appears on the screen and the memory count begins. After the memory test, the message "Press DEL to run setup" will appear on the screen. If the message disappears before you respond, restart the system or press the "Reset" button. You may also restart the system by pressing the <Ctrl> <Alt> and <Del> keys simultaneously.

## Legends

| Keys                         | Function                                                                 |  |
|------------------------------|--------------------------------------------------------------------------|--|
| <b>Right and Left arrows</b> | Moves the highlight left or right to select a menu.                      |  |
| Up and Down arrows           | Moves the hightlight up or down between submenu or fields.               |  |
| <esc></esc>                  | Exit to the BIOS Setup Utility.                                          |  |
| +/ <f5> (plus key)</f5>      | Scrolls forward through the values or options of the highlighted field.  |  |
| -/ <f6> (minus key)</f6>     | Scrolls backward through the values or options of the highlighted field. |  |
| Tab                          | Select a field.                                                          |  |
| <f1></f1>                    | Displays general help                                                    |  |
| <f9></f9>                    | Optimized defaults                                                       |  |
| <f10></f10>                  | Saves and resets the setup program.                                      |  |
| <enter></enter>              | Press <enter> to enter the highlighted submenu.</enter>                  |  |

## **Scroll Bar**

When a scroll bar appears to the right of the setup screen, it indicates that there are more available fields not shown on the screen. Use the up and down arrow keys to scroll through all the available fields.

## Submenu

When " $\Box$ " appears on the left of a particular field, it indicates that a submenu which contains additional options are available for that field. To display the submenu, move the highlight to that field and press <Enter>.

# **Insyde BIOS Setup Utility**

## Main

The Main menu is the first screen that you will see when you enter the BIOS Setup Utility.

| Main Advanced                                                                                                    |                                                                        | nsydeH20 Setup Utility<br>oot Exit          | Rev. 5.                                                                        |
|----------------------------------------------------------------------------------------------------|------------------------------------------------------------------------|---------------------------------------------|--------------------------------------------------------------------------------|
| Project Name<br>BIOS Version                                                                                                    | SD631<br>66.16A                                                        |                                             | This is the help for the<br>hour, minute, second<br>field. Valid range is from |
| Processor Type<br>CPUID:<br>CPU Speed:<br>CPU Stepping:<br>L1 Data Cache:<br>L1 Instruction Cache:<br>L2 Cache:<br>L3 Cache:<br>Number of Processors:<br>Microcode Rev: | 0x506É3<br>2400 MH<br>03 (R0/S0<br>32 KB<br>32 KB<br>256 KB<br>8192 KB | ) Stepping)<br>/ 8 Thread(s)                |                                                                                |
| Total Memory<br>System Memory Speed<br>Channel A<br>DIMM 0<br>Unknown 1<br>Channel B<br>Unknown 0<br>Unknown 1                                                          | 8192MB<br>2133 MH<br>8192 MB<br>[Not Insta<br>[Not Insta<br>[Not Insta | -<br>illed]<br>illed]                       |                                                                                |
| PCH Rev / SKU<br>Intel ME Version / SKU                                                                                                    |                                                                        | epping) / SKL PCH-H C236<br>05 / CORPORATE  |                                                                                |
| System Time<br>System Date                                                                                                    | [10:33:40<br>[06/20/20                                                 |                                             |                                                                                |
|                                                                                                    | elect Item<br>elect Item                                               | F5/F6 Change Values<br>Enter Select SubMenu | F9 Setup Defaults<br>F10 Save and Exit                                         |

### System Time

The time format is <hour>, <minute>, <second>. The time is based on the 24-hour military-time clock. For example, 1 p.m. is 13:00:00. Hour displays hours from 00 to 23. Minute displays minutes from 00 to 59. Second displays seconds from 00 to 59.

#### System Date

The date format is <month>, <date>, <year>. Month displays the month, from January to December. Date displays the date, from 1 to 31. Year displays the year, from 1980 to 2099.

## Advanced

The Advanced menu allows you to configure your system for basic operation. Some entries are defaults required by the system board, while others, if enabled, will improve the performance of your system or let you set some features according to your preference.

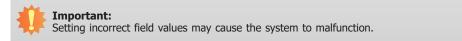

|                                                                                                    |                                                                                                    |                                                     |      | 120 Setup Utility | Rev. 5                    |
|----------------------------------------------------------------------------------------------------|----------------------------------------------------------------------------------------------------|-----------------------------------------------------|------|-------------------|---------------------------|
| ACPI Configuration     CPU Configuration     Video Configuration     Audio Configuration     SATA Configuration     USB Configuration     PCI Express Configuration     ME Configuration     Active Management Technology Support     MEBX Configuration     SIO NUVOTON6106D | Main Advance                                                                                                    | d Security                                          | Boot | Exit              |                           |
|                                                                                                    | CPU Configuration<br>Video Configuration<br>Audio Configuration<br>SATA Configuration<br>USB Configuration<br>PCI Express Config<br>ME Configuration<br>Active Managemen<br>MEBX Configuration<br>SIO NUVOTONG1 | n<br>n<br>guration<br>t Technology Sup<br>on<br>06D | port |                   | ACPI Configuration Settir |

|                                                                                                    |                                                                                                    |                          | Insyde | H20 Setup Utility                           | Rev. 5.0                               |
|----------------------------------------------------------------------------------------------------|----------------------------------------------------------------------------------------------------|--------------------------|--------|---------------------------------------------|----------------------------------------|
| Main                                                                                                    | Advanced                                                                                                    | Security                 | Boot   | Exit                                        |                                        |
| <ul> <li>CPU C</li> <li>Video C</li> <li>Audio C</li> <li>SATA C</li> <li>USB CC</li> <li>PCI Ex</li> <li>ME Co</li> <li>Active</li> <li>MEBX</li> <li>SIO ITI</li> </ul> | Configuration<br>Configuration<br>Configuration<br>Configuration<br>Configuration<br>Configuration<br>press Configura-<br>nfiguration<br>Management Ti<br>Configuration<br>E 1T8786E<br>e Redirection |                          | pport  |                                             | ACPI Configuration Setting             |
| F1 Help<br>Esc Exit                                                                                                    |                                                                                                    | elect Item<br>elect Item |        | F5/F6 Change Values<br>Enter Select SubMenu | F9 Setup Defaults<br>F10 Save and Exit |

#### **ACPI Settings**

This section is used to configure the system ACPI parameters.

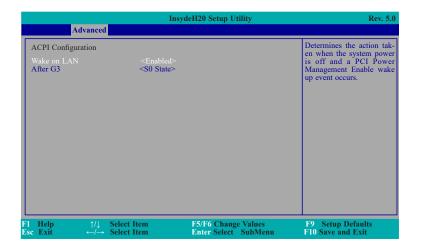

### Wake on LAN

This field use to enable or disable the LAN signal to wake up the system.

## After G3

This field is to specify what state to go when power is re-applied after a power failure (G3 state).

S0 State The system working state.

S5 State Off, except for trickle current to devices such as the power button.

### **CPU Configuration**

This section is used to configure the CPU.

|                                         | InsydeH20 Setup Utility                     | Rev. 5.                                             |
|-----------------------------------------|---------------------------------------------|-----------------------------------------------------|
| Advanced                                |                                             |                                                     |
| CPU Configuration                       |                                             | Allows more than two fro<br>quency ranges to be sup |
| Intel(R) SpeedStep(tm)<br>Turbo Mode    | <enabled><br/><enabled></enabled></enabled> | ported.                                             |
| l Help ↑/↓ Select<br>sc Exit ←/→ Select |                                             | F9 Setup Defaults<br>u F10 Save and Exit            |

Intel(R) SpeedStep(tm)

This field is used to enable or disable the Intel Enhanced SpeedStep Technology.

Turbo Mode

Enable or disable the turbo mode.

#### **Video Configuration**

This section configures the video settings.

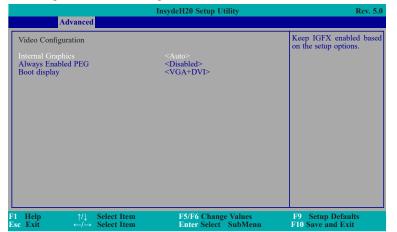

## Note:

To control "Primary Display" & "Boot Display", first go to "Boot" menu and select

different "Boot Type" (page 37). Boot Type : Legacy Boot Type -> Hide Primary Display & Show Boot Display Boot Type : UEFI Boot Type -> Show Primary Display & Hide Boot Display Boot Type : Dual Boot Type -> Show Primary Display & Show Boot Display

|                                                         | InsydeH20 Setup Utility                                         | Rev. 5.0                                         |
|---------------------------------------------------------|-----------------------------------------------------------------|--------------------------------------------------|
| Advanced                                                |                                                                 |                                                  |
| Video Configuration                                     |                                                                 | Keep IGFX enabled based<br>on the setup options. |
| Internal Graphics<br>Always Enabled PEG<br>Boot display | <auto><br/><disabled><br/><vga+dvi></vga+dvi></disabled></auto> | on me semp opnons.                               |
| F1 Help ↑/↓ Select Item<br>Esc Exit ←/→ Select Item     | F5/F6 Change Values<br>Enter Select SubMenu                     | F9 Setup Defaults<br>F10 Save and Exit           |

## **Internal Graphics**

Keep IGFX enabled or disabled based on the setup options.

## **Always Enabled PEG**

Enable or disable the PEG function.

#### **Boot display**

Set the display device combination.

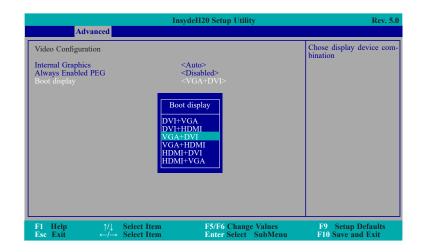

#### **Audio Configuration**

This section is used to configure the audio settings.

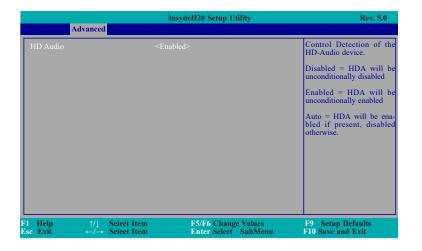

#### **HD** Audio

Control the detection of the HD-Audio device.

### Disabled

HDA will be unconditionally disabled.

#### Enabled

HDA will be unconditionally enabled.

#### Auto

HDA will be enabled if present, disabled otherwise.

### **SATA Configuration**

This section is designed to select the SATA controller and the type of hard disk drive which are installed in your system unit.

| Advanced                                                                                                    | Insyd                                                                                       | leH20 Setup Utility                                                                                                    | Rev. 5.0                               |
|----------------------------------------------------------------------------------------------------|---------------------------------------------------------------------------------------------|----------------------------------------------------------------------------------------------------|----------------------------------------|
| SATA Controller(s)<br>SATA Mode Selection<br>Serial ATA Port 0<br>Port 0<br>Serial ATA Port 1<br>Port 1<br>Serial ATA Port 2<br>Port 2<br>Serial ATA Port 3<br>Port 3<br>Serial ATA Port 4<br>Port 4<br>Serial ATA Port 5<br>Port 5 | [Not Installed]<br>[Not Installed]<br>[Not Installed]<br>[Not Installed]<br>[Not Installed] | <enabled><br/><ahci><br/><enabled><br/><enabled><br/><enabled><br/><enabled><br/><enabled><br/><enabled></enabled></enabled></enabled></enabled></enabled></enabled></ahci></enabled> | Enable/Disable SATA<br>Device.         |
|                                                                                                    | Select Item<br>Select Item                                                                  | F5/F6 Change Values<br>Enter Select SubMenu                                                                                                    | F9 Setup Defaults<br>F10 Save and Exit |

## SATA Controller(s)

This field is used to enable or disable Serial ATA devices.

#### **SATA Mode Selection**

The mode selection determines how the SATA controller(s) operates.

AHCI Mode

This option allows the Serial ATA devices to use AHCI (Advanced Host Controller Interface).

#### RAID Mode

This option allows you to create RAID or Intel Matrix Storage configuration on Serial ATA devices.

#### Serial ATA Port 0, 1, 2, 3, 4, and 5

This field is used to enable or disable the serial ATA port.

## **USB** Configuration

This section is used to configure the parameters of the USB device.

|          |                        | Insyc                                                                                                    | eH20 Setup Utility                          | Rev. 5.0                                                           |
|----------|------------------------|----------------------------------------------------------------------------------------------------|---------------------------------------------|--------------------------------------------------------------------|
|          | Advanced               |                                                                                                    |                                             |                                                                    |
|          | USB BIOS Support       | <enabled< th=""><th>&gt;</th><th>USB keyboard/mouse/stor-<br/>age support under UEFI<br/>environment.</th></enabled<> | >                                           | USB keyboard/mouse/stor-<br>age support under UEFI<br>environment. |
| F1<br>Es | Help ↑/↓<br>c Exit ←/→ | Select Item<br>Select Item                                                                                            | F5/F6 Change Values<br>Enter Select SubMenu | F9 Setup Defaults<br>F10 Save and Exit                             |

### **USB BIOS Support**

Disabled

Disable USB keyboard/mouse/storage support under UEFI environment.

Enabled

Enable USB keyboard/mouse/storage support under UEFI environment.

## **PCI Express Configuration**

This section configures settings relevant to PCI Express root ports.

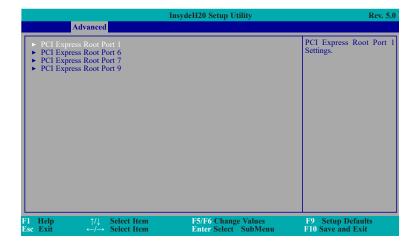

|                         | InsydeH20 Setup Utility     | Rev. 5.                |
|-------------------------|-----------------------------|------------------------|
| Advanced                |                             |                        |
| PCI Express Root Port 1 | <enabled></enabled>         | Control the PCI Expres |
| PCIe Speed              | <auto></auto>               | Root Port.             |
| l Help ↑/↓ Selec        | t Item F5/F6 Change Values  | F9 Setup Defaults      |
| se Exit ←/→ Selec       | t Item Enter Select SubMenu | F10 Save and Exit      |

## **PCI Express Root Port**

This field is used to enable or disable the PCI Express Root Port.

### **PCIe Speed**

Select the speed of the PCI Express Root Port: Auto, Gen1, Gen2 or Gen3.

## **ME Configuration**

This section configures settings relevant to flash ME region.

|                     |                                    | InsydeH20 Setup Util         | lity Rev. 5.0                                           |
|---------------------|------------------------------------|------------------------------|---------------------------------------------------------|
| A                   | dvanced                            |                              |                                                         |
| Me Fw Image         |                                    |                              | Enable/disable to flash ME<br>region                    |
| F1 Help<br>Esc Exit | ↑/↓ Select Item<br>←/→ Select Item | F5/F6 Change<br>Enter Select | e Values F9 Setup Defaults<br>SubMenu F10 Save and Exit |

#### Me Fw Image Re-Flash

This field is used to enable or disable the flash ME region.

## Active Management Technology Support

The section allows users to enable or disable the Intel $\$  Active Management Technology (Intel $\$  AMT) BIOS extension. Please refer to Chapter 6 for more information.

|                                      | Ins                                           | ydeH20 Setup Utility | Rev. 5.0          |
|--------------------------------------|-----------------------------------------------|----------------------|-------------------|
| Advanced                             |                                               |                      |                   |
| Active Management Techn              | ology Support                                 |                      |                   |
| Intel AMT Support<br>Un-configure ME | <enabled><br/><disabled></disabled></enabled> |                      |                   |
| on-conligure with                    | <disabled></disabled>                         |                      |                   |
|                                      |                                               |                      |                   |
|                                      |                                               |                      |                   |
|                                      |                                               |                      |                   |
|                                      |                                               |                      |                   |
|                                      |                                               |                      |                   |
|                                      |                                               |                      |                   |
|                                      |                                               |                      |                   |
|                                      |                                               |                      |                   |
| F1 Help ↑/↓                          | Select Item                                   | F5/F6 Change Values  | F9 Setup Defaults |
| Esc Exit $\leftarrow / \rightarrow$  | Select Item                                   | Enter Select SubMenu | F10 Save and Exit |

## Intel AMT Support

This field is used to enable or disable Intel(R)Active Management Technology

BIOS Extension.

## **Un-Configure ME**

This field is used to enable or disable un-figuring ME without password.

### SIO NUVOTON6106D/ITE IT8786E

This section configures the system super I/O chip parameters.

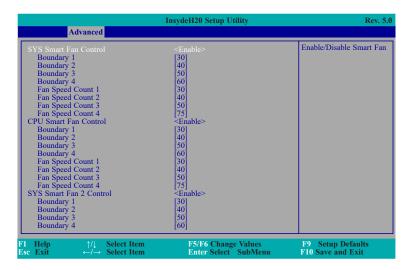

### SYS/CPU Smart Fan/Fan 2 Control

Enable or disable the system/CPU smart fan/fan 2.

#### Boundary 1 to Boundary 4

Set the boundary temperature. The range is from 0-127oC.

#### Fan Speed Count 1 to Fan Speed Count 4

Set the fan speed. The range is from 1-100%.

|                                                                                                    | InsydeH20 Setup Utility                                                                                                    |                                                                                                    |
|----------------------------------------------------------------------------------------------------|----------------------------------------------------------------------------------------------------|----------------------------------------------------------------------------------------------------|
| Advanced                                                                                                    |                                                                                                    |                                                                                                    |
| Fan Speed Count 1<br>Fan Speed Count 2<br>Fan Speed Count 2<br>Fan Speed Count 4<br>COM Port 1<br>Base I/O Address<br>Interrupt<br>RS485 Auto Flow<br>COM Port 2<br>Base I/O Address<br>Interrupt<br>RS485 Auto Flow<br>COM Port 3<br>Base I/O Address<br>Interrupt<br>COM Port 4<br>Base I/O Address<br>Interrupt<br>COM Port 5<br>Base I/O Address<br>Interrupt<br>COM Port 6<br>Base I/O Address<br>Interrupt<br>COM Port 6<br>Base I/O Address<br>Interrupt<br>Com Port 6<br>Base I/O Address<br>Interrupt<br>Com Port 6<br>Base I/O Address<br>Interrupt<br>Com Port 6<br>Base I/O Address<br>Interrupt<br>Com Port 6<br>Base I/O Address<br>Interrupt<br>Case Open<br>AC Power Loss<br>• PC Health Status | 30]         [40]         50]         [75]         <5F8>         <1RQ4> <disable>         &lt;2F8&gt;         &lt;1RQ3&gt;         <disable>         &lt;2F8&gt;         <rq3> <disable>         &lt;2F8&gt;         &lt;1RQ3&gt;         <enable>         &lt;2E8&gt;         &lt;1RQ4&gt;         <enable>         &lt;2F8&gt;         &lt;1RQ4&gt;         <enable>         &lt;2E8&gt;         &lt;1RQ4&gt;         <enable>         &lt;2F0&gt;         &lt;1RQ4&gt;         <enable>         &lt;2F0&gt;         &lt;1RQ3&gt;         <disable> <always off=""></always></disable></enable></enable></enable></enable></enable></disable></rq3></disable></disable> | Configure Serial port using<br>options: [Disable] No Con-<br>figuration [Enable] User<br>Configuration[Auto] EFI/<br>OS chooses configuration |
| $\begin{array}{llllllllllllllllllllllllllllllllllll$                                                                                                    | F5/F6 Change Values<br>Enter Select SubMenu                                                                                                    | F9 Setup Defaults<br>F10 Save and Exit                                                                                                    |

### Serial Port 1 to Serial Port 6

Configure the settings to use the serial port.

Disable No configuration

**Enable** User configuration

### **RS485 Auto Flow**

Enable or disable RS485 auto flow.

## WDT

Enable or disable the watchdog function. A counter will appear if you select to enable WDT. Input any value between 1 to 255 seconds.

## Case Open

Enable or disable the case open.

AC Power Loss

Set the AC power loss always off/on.

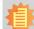

Note:

SYS Smart Fan, CPU Smart Fan Control, and SYS Smart Fan 2 Control can be switched to <Disable>. When they are disabled, it will enable "Fix Fan Speed Count".

| Advanced                                    | InsydeH20 Setup Utility |                          |
|---------------------------------------------|-------------------------|--------------------------|
| SYS Smart Fan Control                       | <disable></disable>     | Enable/Disable Smart Fan |
| Fix Fan Speed Count                         | [50]                    |                          |
| CPU Smart Fan Control                       | <disable></disable>     |                          |
| Fix Fan Speed Count                         | [50]                    |                          |
| SYS Smart Fan 2 Control                     | <disable></disable>     |                          |
| Fix Fan Speed Count                         | [50]                    |                          |
| COM Port 1                                  | <enable></enable>       |                          |
| Base I/O Address                            | <3F8>                   |                          |
| Interrupt                                   | <iro4></iro4>           |                          |
| RS485 Auto Flow                             | <disable></disable>     |                          |
| COM Port 2                                  | <enable></enable>       |                          |
| Base I/O Address                            | <2F8>                   |                          |
| Interrupt                                   | <irq3></irq3>           |                          |
| RS485 Auto Flow                             | <disable></disable>     |                          |
| COM Port 3                                  | <enable></enable>       |                          |
| Base I/O Address                            | <3E8>                   |                          |
| Interrupt                                   | <irq4></irq4>           |                          |
| COM Port 4                                  | <enable></enable>       |                          |
| Base I/O Address                            | <2E8>                   |                          |
| Interrupt                                   | <irq3></irq3>           |                          |
| COM Port 5                                  | <enable></enable>       |                          |
| Base I/O Address                            | <2F0>                   |                          |
| Interrupt                                   | <irq4></irq4>           |                          |
| Help ↑/1 Select Item                        | F5/F6 Change Values     | F9 Setup Defaults        |
| a Exit $\leftarrow/\rightarrow$ Select Item |                         | F10 Save and Exit        |

### **PC Health Status**

This field only displays the PC health status.

|                                        | InsydeH20 Setup Utility      | Rev.              |
|----------------------------------------|------------------------------|-------------------|
| Advanced                               |                              |                   |
| PC Health Status                       |                              |                   |
| Voltage                                |                              |                   |
| VCORE                                  | 0.976 V                      |                   |
| 5V<br>+12V                             | 5.056 V<br>12.144 V          |                   |
| VDDQ                                   | 1.200 V                      |                   |
| VBAT                                   | 3.072 V                      |                   |
| 3VSB                                   | 3.312 V                      |                   |
| Temperature                            |                              |                   |
| System (°C/°F)                         | 30.5 C / 86.9 F              |                   |
| CPU (°C/°F)                            | 36.5 C/ 97.7 F               |                   |
| Fan Speed                              |                              |                   |
| SYŜ FAN                                | 0 RPM                        |                   |
| CPU FAN                                | 1691 RPM                     |                   |
| SYS FAN 2                              | 0 RPM                        |                   |
|                                        |                              |                   |
|                                        |                              |                   |
| l Help }/↓ Sel                         | ect Item F5/F6 Change Values | F9 Setup Defaults |
| se Exit $\leftarrow / \rightarrow$ Sel |                              | F10 Save and Exit |

## Security

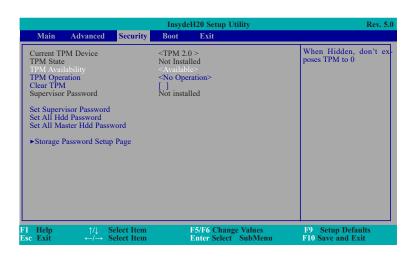

#### **TPM Availability**

Set the TPM availability.

#### **TPM Operation**

Enable or disable the storage and endorsement hierarchy. This option will automatically return to No-Operation.

### **Clear TPM**

Remove all TPM context associated with a specific owner.

#### Set Supervisor Password

Set the supervisor's password and the length of the password must be greater than one character.

### Set All Hdd Password

Set all HDD password and suggest the length of password greater than one character. This item can be displayed when any security mode of HDD is not Lock.

## Set All Master Hdd Password

Set all master HDD password and suggest the length of password greater than one character. This item can be displayed when any security mode of HDD is not Lock.

#### Storage Password Setup Page

| Main Advanced                                                                                                    | Security   | InsydeH20 Setup U<br>Boot Exit                                                                                        | Itility Rev.                                                                                      |
|----------------------------------------------------------------------------------------------------|------------|----------------------------------------------------------------------------------------------------|---------------------------------------------------------------------------------------------------|
| Current TPM Device<br>TPM State<br>TPM Availability<br>TPM Operation<br>Clear TPM<br>Supervisor Password<br>Set Supervisor Password<br>Set All Hdd Password<br>Set All Hdd Password<br>Set All Master Hdd Pass<br>Storage Password Setu | d<br>sword | <tpm 2.0=""><br/>Not Installed<br/><available><br/><no operation=""><br/>[X]<br/>Not installed</no></available></tpm> | Install or Change the pas<br>word and the length<br>password must be great<br>than one character. |
|                                                                                                    |            |                                                                                                    |                                                                                                   |

#### Storage Password Setup Page

This option allowes you to set up storage password.

| InsydeH20 Setup Utility |                  |               |              | Rev. 5.0             |                        |
|-------------------------|------------------|---------------|--------------|----------------------|------------------------|
| Main                    | Advanced         | Security      | Boot         | Exit                 |                        |
| Storage Pa              | assword Setup    |               |              |                      | Storage Password Setur |
| ►ST31603                |                  |               |              |                      | Page                   |
|                         |                  | ENTED 4       |              | tion ESC to mit      |                        |
| ⊺ and ↓ t               | to change option | n. ENTER to : | select an oj | ption. ESC to exit.  |                        |
|                         |                  |               |              |                      |                        |
|                         |                  |               |              |                      |                        |
|                         |                  |               |              |                      |                        |
|                         |                  |               |              |                      |                        |
|                         |                  |               |              |                      |                        |
|                         |                  |               |              |                      |                        |
|                         |                  |               |              |                      |                        |
|                         |                  |               |              |                      |                        |
|                         |                  |               |              |                      |                        |
| Help                    | ↑/⊥ S            | elect Item    |              | F5/F6 Change Values  | F9 Setup Defaults      |
| e Exit                  |                  | Select Item   |              | Enter Select SubMenu | F10 Save and Exit      |

#### ST3160318AS (Device Name)

This option allowes you to go to Storage Password List Help.

|                          |                              |                          | Insyde   | H20 Setup Utility                         |     | Rev. 5.0                               |
|--------------------------|------------------------------|--------------------------|----------|-------------------------------------------|-----|----------------------------------------|
| Main                     | Advanced                     | Security                 | Boot     | Exit                                      |     |                                        |
| Device Na                | ume:                         |                          | [ST31603 | 318AS]                                    |     |                                        |
| Security M               | 1ode:                        |                          | No Acces | sed                                       |     |                                        |
| Set Storag<br>Set Master | e Password<br>r Hdd Password | I                        |          |                                           |     |                                        |
|                          |                              |                          |          |                                           |     |                                        |
|                          |                              |                          |          |                                           |     |                                        |
|                          |                              |                          |          |                                           |     |                                        |
|                          |                              |                          |          |                                           |     |                                        |
|                          |                              |                          |          |                                           |     |                                        |
|                          |                              |                          |          |                                           |     |                                        |
| 1 Help<br>sc Exit        |                              | elect Item<br>elect Item |          | F5/F6 Change Values<br>Enter Select SubMe | enu | F9 Setup Defaults<br>F10 Save and Exit |

### **Security Mode Description**

Lock: HDD security status is enable and lock.

Unlock: HDD security status is enable and lock.

Change: HDD security status is unlock and user changes to the new password.

Disable: Remove HDD password from device.

No Access: HDD Secutiry status is not enabled when entering SCU.

### Set Storage Password

Set all HDD password and suggest the length of password greater than one character. How to clear HDD password: only press "Enter" when set new password.

### Set Master Hdd Password

Set master HDD password and suggest the length of password greater than one character.

When secutiry mode is Lock, input master HDD password to unlock HDD.

Master HDD password is valid when HDD password is set.

Only pressing "Enter" would clear HDD password and make HDD secutiry disable when set new master HDD password.

### Boot

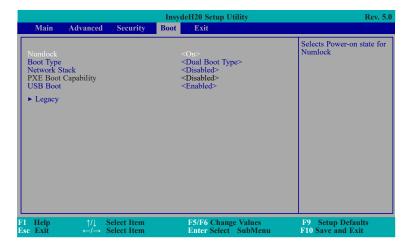

### Numlock

Select the power-on state for numlock.

### **Boot Type**

Select the boot type. The options are Dual Boot Type, Legacy Boot Type or UEFI Boot Type.

If you select "Dual Boot" or "UEFI Boot", the "Network Stack", PXE Boot Capability" and "USB Boot" will show up.

If you select "Legacy Boot", "PXE Boot to LAN" and "USB Boot" will show up.

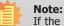

If the boot type is set to UEFI, the method for RAID volume creation will be different. Please refer to Chapter 5 – RAID for more information.

#### **Network Stack**

This field is used to enable or disable network stack.

#### **PXE Boot Capability**

Disabled : Suppoort Network Stack UEFI PXE : IPv4/IPv6 Legacy : Legacy PXE OPROM only

### **USB Boot**

Enable or disable the booting to USB boot devices.

|                                                                        | InsydeH20 Setup Utility                                   | Rev. 5.0                                              |
|------------------------------------------------------------------------|-----------------------------------------------------------|-------------------------------------------------------|
|                                                                        | Boot                                                      |                                                       |
| Boot Device Priority                                                   |                                                           | Select Normal Boot Option<br>Priority or Advance Boot |
| Normal Boot Menu                                                       |                                                           | Option Priority                                       |
| ► Boot Type Order                                                      |                                                           |                                                       |
|                                                                        |                                                           |                                                       |
|                                                                        |                                                           |                                                       |
|                                                                        |                                                           |                                                       |
|                                                                        |                                                           |                                                       |
|                                                                        |                                                           |                                                       |
|                                                                        |                                                           |                                                       |
|                                                                        |                                                           |                                                       |
|                                                                        |                                                           |                                                       |
| El II.l. All C.l.                                                      |                                                           | EQ. System Defensite                                  |
| F1Help $\uparrow/\downarrow$ SeleEscExit $\leftarrow/\rightarrow$ Sele | t Item F5/F6 Change Values<br>t Item Enter Select SubMenu | F9 Setup Defaults<br>F10 Save and Exit                |

#### **Normal Boot Menu**

Normal

Based on the boot normal priority, it determines the EFI device first or the legacy device first.

#### Advance

All boot devices follow the user's selection sequence.

### **Boot Type Order**

Select the priority of boot type: Normal Boot or Advance Boot.

### Legacy

This section is used to set legacy boot order.

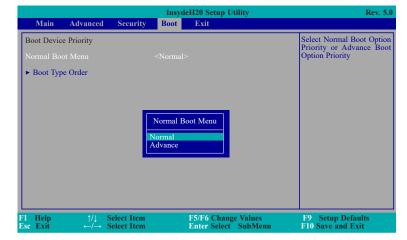

### Normal Boot Menu

Normal

Based on the boot normal priority, it determines the EFI device first or the legacy device first.

#### Advance

All boot devices follow the user's selection sequence. Use + and - keys to arrange

|              |            |             | Insyde | H20 Setup Utility                           | Rev.                                     |
|--------------|------------|-------------|--------|---------------------------------------------|------------------------------------------|
| Main         | Advanced   | Security    | Boot   | Exit                                        |                                          |
| Boot Devic   | e Priority |             |        |                                             | Select Normal Boot Opt                   |
|              |            |             |        |                                             | Priority or Advance B<br>Option Priority |
|              |            |             |        |                                             |                                          |
|              |            |             |        |                                             |                                          |
|              |            |             |        |                                             |                                          |
|              |            |             |        |                                             |                                          |
|              |            |             |        |                                             |                                          |
|              |            |             |        |                                             |                                          |
|              |            |             |        |                                             |                                          |
|              |            |             |        |                                             |                                          |
|              |            |             |        |                                             |                                          |
|              |            |             |        |                                             |                                          |
|              |            |             |        |                                             |                                          |
| Help<br>Exit |            | Select Item |        | F5/F6 Change Values<br>Enter Select SubMenu | F9 Setup Defaults<br>F10 Save and Exit   |

### **Boot Type Order**

Use + and - keys to arrange the sequence of storage devices that the system's hardware checks for the operating system's boot files. The first device in the order list has the first boot priority. For example, to boot from a floppy drive instead of a hard drive, place the floppy drive ahead of the hard drive in priority.

|   |                                           |                                                          |                            | Insyde | H20 Setup Utility                        |    | Rev. 5.0                               |
|---|-------------------------------------------|----------------------------------------------------------|----------------------------|--------|------------------------------------------|----|----------------------------------------|
|   | Main                                      | Advanced                                                 | Security                   | Boot   | Exit                                     |    |                                        |
| В | oot Typ                                   | e Order                                                  |                            |        |                                          |    | Boot Type Order                        |
|   | ard Disl<br>D/DVD<br>SB<br>hers<br>oppy D | ROM Drive                                                |                            |        |                                          |    |                                        |
|   | Help<br>Exit                              | $\stackrel{\uparrow/\downarrow}{\leftarrow/\rightarrow}$ | Select Item<br>Select Item |        | 5/F6 Change Values<br>Enter Select SubMe | nu | F9 Setup Defaults<br>F10 Save and Exit |

### Exit

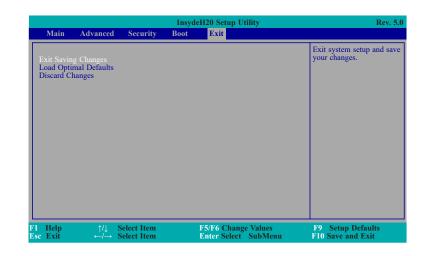

### **Exit Saving Changes**

Select this field and then press <Enter> to exit the system setup and save your changes.

### **Load Optimal Defaults**

Select this field and then press <Enter> to load optimal defaults.

### **Discard Changes**

Select this field and then press <Enter>to exit the system setup without saving your changes.

## **Updating the BIOS**

To update the BIOS, you will need the new BIOS file and a flash utility. Please contact technical support or your sales representative for the files and specific instructions about how to update BIOS with the flash utility.

When you download the given BIOS file, you may find a BIOS flash utility attached with the BIOS file. This is the utility for performing BIOS updating procedure. For your convenience, we will also provide you with an auto-execution file in the BIOS file downloaded. This auto-execution file will bring you directly to the flash utility menu soon after system boots up and finishes running the boot files in your boot disk.

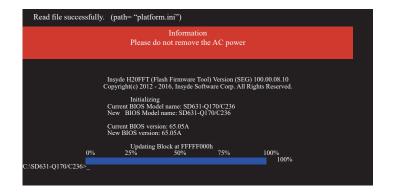

## **Notice: BIOS SPI ROM**

1. The Intel® Management Engine has already been integrated into this system board. Due to

the safety concerns, the BIOS (SPI ROM) chip cannot be removed from this system board and used on another system board of the same model.

2. The BIOS (SPI ROM) on this system board must be the original equipment from the factory and cannot be used to replace one which has been utilized on other system boards.

3. If you do not follow the methods above, the Intel<sup>®</sup> Management Engine will not be updated and will cease to be effective.

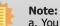

a. You can take advantage of flash tools to update the default configuration of the BIOS (SPI ROM) to the latest version anytime.

b. When the BIOS IC needs to be replaced, you have to populate it properly onto the system board after the EEPROM programmer has been burned and follow thetechnical person's instructions to confirm that the MAC address should be burned or not.

## **Chapter 4 - Supported Software**

The DVD that came with the system board contains drivers, utilities and software applications required to enhance the performance of the system board.

Insert the DVD into a DVD-ROM drive. The autorun screen (Mainboard Utility DVD) will appear. If after inserting the DVD, "Autorun" did not automatically start (which is, the Mainboard Utility DVD screen did not appear), please go directly to the root directory of the DVD and double-click "Setup".

## For Windows 10

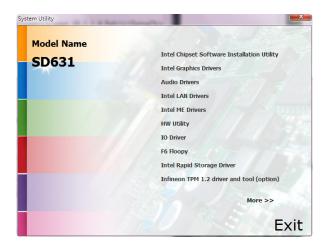

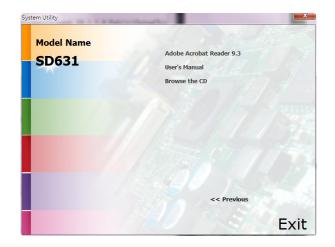

## For Windows 8.1

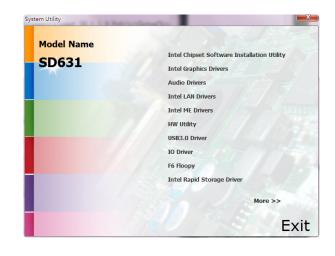

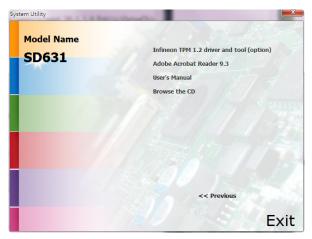

## For Windows 7

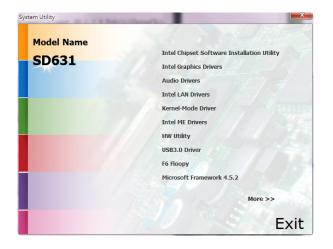

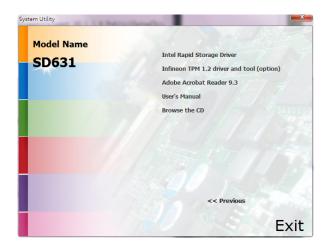

## **Intel Chipset Software Installation Utility**

The Intel Chipset Software Installation Utility is used for updating Windows® INF files so that the Intel chipset can be recognized and configured properly in the system.

To install the utility, click "Intel Chipset Software Installation Utility" on the main menu.

1. Setup is ready to install the utility. Click Next.

| intel                                     |
|-------------------------------------------|
| and the second second                     |
| ware onto this computer. It is<br>inuing. |
|                                           |
|                                           |
|                                           |

2. Read the license agreement then click Yes.

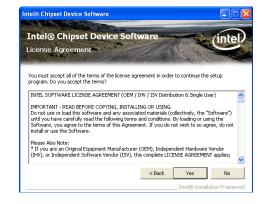

3. Go through the readme document for more installation tips then click Next.

|     | tel® Chipset Device Software                                                                                                    |
|-----|----------------------------------------------------------------------------------------------------|
| e   | adme File Information                                                                                                    |
|     | er to the Readme file below to view the system requirements and installation information.<br>Is the Page Down key to view the rest of the file. |
|     |                                                                                                    |
| ħ   | Product: Intel(R) Chipset Device Software                                                                                                    |
| *   | Release: Production Version<br>Version: 9.0.0.1008                                                                                              |
| *   | Target Chipset#: Intel(R) 4 Series Chipset                                                                                                    |
|     | Date: May 01 2008                                                                                                    |
| ħ   |                                                                                                    |
| *   | ***************************************                                                                                                    |
| * * | ******************                                                                                                    |
| * * |                                                                                                    |

# **Intel Graphics Drivers**

To install the driver, click "Intel Graphics Drivers" on the main menu.

1. Setup is now ready to install the graphics driver. Click Next.

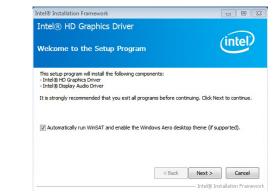

By default, the "Automatically run WinSAT and enable the Windows Aero desktop theme" is enabled. With this enabled, after installing the graphics driver and the system rebooted, the screen will turn blank for 1 to 2 minutes (while WinSAT is running) before the Windows 7/Windows 8.1/Windows 10 desktop appears. The "blank screen" period is the time Windows is testing the graphics performance.

2. Read the license agreement then click Yes.

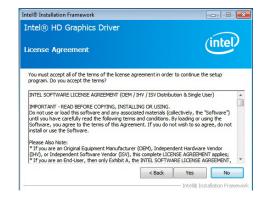

#### 4. Click Finish to exit setup.

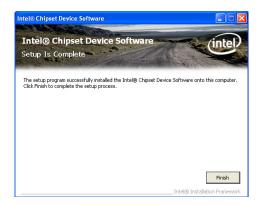

3. Go through the readme document for system requirements and installation tips then click Next.

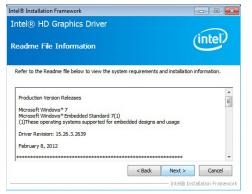

4. Setup is now installing the driver. Click Next to continue.

| R HD Graphics Driver                                                                                                    |                                                                                                    |
|----------------------------------------------------------------------------------------------------|----------------------------------------------------------------------------------------------------|
| ip Progress                                                                                                    | intel                                                                                                    |
| se wait while the following setup operations are performed:                                                                                                    |                                                                                                    |
| ating Registry Key: HKLM\SOFTWARE\Microsoft\Windows Med                                                                                                    | lia Foundation HardwareMFT                                                                                                    |
| ating Registy Key: HMM/SG/TWARE/Wicrosoft/Windows Med<br>taing Registy Key: HMM/SG/TWARE/Wicrosoft/Windows Med<br>istering DLL: C/Program Files/Dammon Files/Intel/Wecds DXK/<br>istering DLL: C/Program Files/Dammon Files/Intel/Wecds DXK/<br>istering DLL: C/Program Files/Dammon Files/Dammon Files/Dammon Files/Dammon Files/Dammon Files/Dammon Files/Dammon Files/Dammon Files/Dammon Files/Dammon Files/Dammon Files/Dammon Files/Dammon Files/Dammon Files/Dammon Files/Dam | 2\3.0\mfx_mft_h264vd_32.<br>2\3.0\mfx_mft_h264ve_32.<br>2\3.0\mfx_mft_h264ve_32.<br>2\3.0\mfx_mft_vc1vd_32.dl<br>2\3.0\mfx_mft_vc1vd_32.dl<br>2\3.0\mfx_mft_vpp_32.dll<br>1\mv32-s1-1 |
| ating Registry Key: HELMISOFTWARE/Microsoft/Windows Med-<br>tistring DLL: C:/Program Files/Lommon Files/Intel/Meda SDK/<br>Listering DLL: C:/Program Files/Lommon Files/Intel/Meda SDK/<br>Listering DLL: C:/Program Files/Lommon Files/Intel/Meda SDK/<br>Listering DLL: C:/Program Files/Lommon Files/Intel/Meda SDK/<br>Listering DLL: C:/Program Files/Lommon Files/Intel/Meda SDK/<br>Listering DLL: C:/Program Files/Lommon Files/Intel/Meda SDK/<br>Listering DLL: C:/Program Files/Lommon Files/Intel/Meda SDK/<br>Listering DLL: C:/Program Files/Lommon Files/Intel/Meda SDK/<br>Listering DLL: C:/Program Files/Lommon Files/Intel/Meda SDK/<br>Listering DLL: C:/Program Files/Lommon Files/Intel/Meda SDK/<br>Listering DLL: C:/Program Files/Listering/Listering/Listerin                            | 2\3.0\mfx<br>2\3.0\mfx<br>2\3.0\mfx<br>2\3.0\mfx<br>2\3.0\mfx<br>2\3.0\mfx<br>1\hw32-s1                                                                                               |

5. Click "Yes, I want to restart this computer now" then click Finish.

Restarting the system will allow the new software installation to take effect.

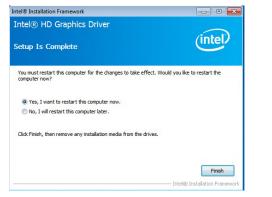

## **Audio Drivers**

To install the driver, click "Audio Drivers" on the main menu.

1. Setup is ready to install the driver. Click Next.

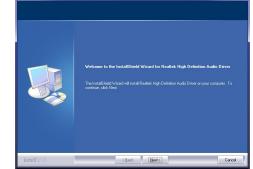

2. Click "Yes, I want to restart my computer now" then click Finish.

Restarting the system will allow the new software installation to take effect.

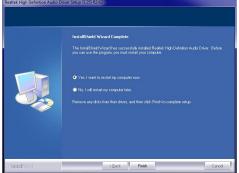

## **Intel LAN Drivers**

To install the driver, click "Intel LAN Drivers" on the main menu.

| 1. Setup is ready to install the                                            | 记 Intel(R) Network Connections - InstallShield Wizard                                                                                                    |  |  |  |  |
|-----------------------------------------------------------------------------|----------------------------------------------------------------------------------------------------|--|--|--|--|
| driver. Click Next.                                                         | Welcome to the InstallShield Wizard for<br>Intel(R) Network Connections                                                                                                 |  |  |  |  |
|                                                                             | Installs drivers, Intel(R) PROSet for Windows* Device<br>Manager, and Advanced Networking Services.                                                                     |  |  |  |  |
|                                                                             | WARNING: This program is protected by copyright law and<br>international treaties.                                                                                      |  |  |  |  |
|                                                                             | InstalSheldCancel                                                                                                    |  |  |  |  |
| <ol> <li>Click "I accept the terms<br/>in the license agreement"</li> </ol> | pp Intel(R) Network Connections - InstallShield Wizard                                                                                                    |  |  |  |  |
| then click "Next".                                                          | License Agreement Please read the following license agreement carefully.                                                                                                |  |  |  |  |
|                                                                             | INTEL SOFTWARE LICENSE AGREEMENT (Final, License)                                                                                                    |  |  |  |  |
|                                                                             | Do not use or load this software and any associated<br>materials (collectively, the "Software") until you have<br>carefully read the following terms and conditions. By |  |  |  |  |

I accept the terms in the license agreement

O I do not accept the terms in the license agreement

3. Select the program featuers you want installed then click Next.

| Setup Options                                                                                                    |       |
|----------------------------------------------------------------------------------------------------|-------|
| Select the program features you want installed.                                                                                                    | intel |
| install:                                                                                                    |       |
| Drivers     Drivers     Drivers     Drivers     Drivel(R) PROSet for Windows* Device Manager     Drivers     Advanced Network Services     Drivel(R) Network Connections SNMP Agent | r     |
|                                                                                                    |       |

loading or using the Software, you agree to the terms of this 💌

Print

< Back Next > Cancel

4. Click Install to begin the installation.

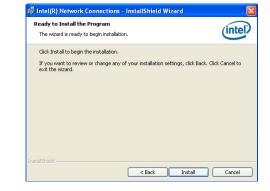

5. After completing installation, click Finish.

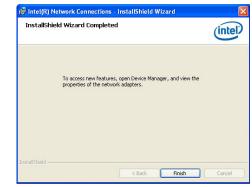

## Kernel Mode Driver Framework (For Windows 7 only)

To install the driver, click "Kernel Mode Driver Framework" on the main menu.

1. Click "Yes" to install the update.

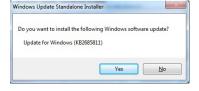

3. Click "Restart Now" to restart your computer when the installation is complete.

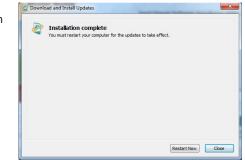

# 2. The update is installed now.

| Download and Install Updates                                                                | l    |
|---------------------------------------------------------------------------------------------|------|
| The updates are being installed                                                             |      |
| Installation status:                                                                        |      |
| Initializing installation done!<br>Instaling Update for Windows (KB2685811) (update 1 of 1) | *    |
|                                                                                             | -    |
| Installing:                                                                                 |      |
|                                                                                             |      |
|                                                                                             |      |
|                                                                                             | Cano |

## **Intel Management Engine Drivers**

To install the driver, click "Intel Management Engine Drivers" on the main menu.

| 1. | Setup is ready to install the driver. Click Next. | Setup X Intel® Management Engine Components Welcome You are about to install the following product: Intel® Management Engine Components It is strongly recommended that you exit all programs before continuing. Click Next to continue, or dick Cancel to exit the setup program.                                                                                                    |    |                                                        | C: Program Files                                                                                     |
|----|---------------------------------------------------|----------------------------------------------------------------------------------------------------|----|--------------------------------------------------------|----------------------------------------------------------------------------------------------------|
|    |                                                   | Intel Corporation < Back Yext > Cancel                                                                                                    | 4. | Please wait while the prod-<br>uct is being installed. | Setup<br>Intel® Manage<br>Progress<br>Please wait while th                                           |
| 2. | Read the license agreement<br>then click Next.    | Setup X Intel® Management Engine Components Ucense Agreement INTEL SOFTWARE LICENSE AGREEMENT (OEM / IHV / ISV Distribution & Single User) MPORTANT - READ BEFORE COPYING, INSTALLING OR USING. Do not use or load this offware and any associated materials (collectively, the "Software") until you have carefully read the following terms and conditions. By loading or using the Software, you agree to the terms of this Agreement. If you do not wish to so agree, do not instal or use the Software. Please Also Note: "If you are an Original Equipment Manufacturer (DEM), Independent Hardware Vendor "If you are an End-User, then only Exhibit A, the INTEL SOFTWARE ULCENSE AGREEMENT, applies. For OEMs, IHVs, and ISVs: LICENSE. This Software is leaseed for use only in conjunction with Intel component products. |    |                                                        | Intel Corporation                                                                                    |
|    |                                                   | Use of the Software in conjunction with non-Intel component products is not licensed V  I gacept the terms in the License Agreement.  Intel Corporation  Kext > Cancel                                                                                                    | 5. | After completing installa-<br>tion, click Finish.      | Setup<br>Intel® Manage<br>Completion<br>You have successful<br>- Intel® Managem<br>- Serial Over LAN |

3. Setup is currently installing the driver. After installation has completed, click Next.
Setup
Intel® Management Engine Components
Destination Folder
Cick Next to instal to the default folder, or click Change to choose another destination folder.
CiProgram Files (x86)UntelUntel(R) Management Engine Components
Ctange...
Intel Corporation

| Intel® Management Engine<br>Progress  | Components   |        | (inte  | D |
|---------------------------------------|--------------|--------|--------|---|
| Please wait while the product is bein | g installed. |        |        |   |
|                                       |              |        |        |   |
|                                       |              |        |        |   |
|                                       |              |        |        |   |
|                                       |              |        |        |   |
|                                       |              |        |        |   |
|                                       |              |        |        |   |
| Intel Corporation                     |              |        |        |   |
|                                       |              | < Back | Next > |   |

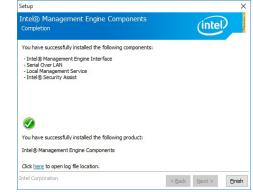

## **HW Utility**

HW Utility provides information about the board, Watchdog, and DIO. To access the utility, click "HW Utility" on the main menu.

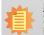

### Note:

If you are using Windows 7 or later versions, you need to access the operating system as an administrator to be able to install the utility.

1. Setup is ready to install the driver.

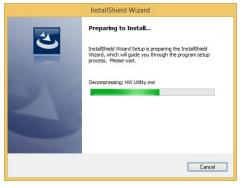

2. Click "Next" to continue.

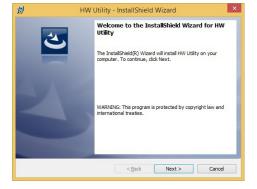

 Read the license agreement then click "I accept the terms in the license agreement". Click "Next".

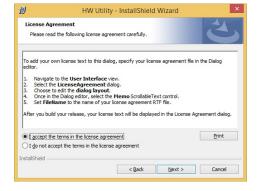

4. The wizard is ready to begin installation. Click "Install".

|                              | HW UII                  | ity - InstaliShleid Wizard                |                      |
|------------------------------|-------------------------|-------------------------------------------|----------------------|
| eady to Ins                  | tall the Program        |                                           |                      |
| The wizard is                | ready to begin installa | ation.                                    |                      |
| If you want<br>exit the wiza |                         | ny of your installation settings, click B | ack. Click Cancel to |
| Current Setti                | ngs:                    |                                           |                      |
| Setup Type:                  |                         |                                           |                      |
| Typical                      |                         |                                           |                      |
| Destination                  | Folder:                 |                                           |                      |
| C:\Prog                      | am Files (x86)\HW Util  | ity\                                      |                      |
| User Inform                  | ation:                  |                                           |                      |
| Name: E                      | FI                      |                                           |                      |
| Company                      | y:                      |                                           |                      |
|                              |                         |                                           |                      |
| tallShield                   |                         |                                           |                      |
|                              |                         | < Back                                    | Cancel               |

5. Please wait while the program features are being installed.

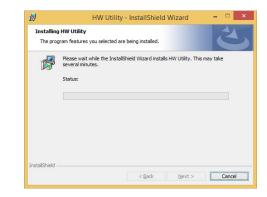

6. After completing installation, click "Finish".

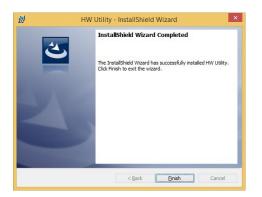

The HW Utility icon will appear on the desktop. Double-click the icon to open the utility.

| Information | HW Health | HW Health Set | Watchdog | DIO |   | > |
|-------------|-----------|---------------|----------|-----|---|---|
|             | SE        | )631-C2       | 36/Q1    | 70  |   |   |
|             | СРИ       |               |          |     |   |   |
|             |           |               |          |     |   |   |
|             | RAM       | 1             |          |     | ] |   |
|             |           |               |          |     |   |   |
|             |           |               |          |     |   |   |

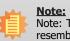

Note: The screenshot displayed above is for illustrative purpose only, and may not resemble the actual screen.

The SD631-C236/Q170 HW Utility features the following tabs: Information, HW Health, HW Healthset, Watchdog, and DIO. Click on the tabs to access information about the board.

## Intel USB 3.0 Drivers (For Windows 7 and Windows 8.1)

To install the driver, click "Intel USB 3.0 Driver" on the main menu.

1. Setup is ready to install the driver. Click Next.

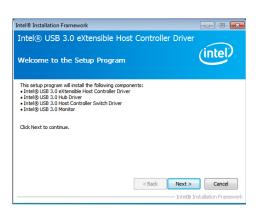

2. Read the license agreement then click Yes.

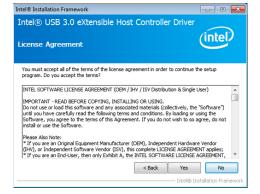

3. Go through the readme document for more installation tips then click Next.

| eadme File                    | Information                                |               |                  | ્                    | ntel      |
|-------------------------------|--------------------------------------------|---------------|------------------|----------------------|-----------|
| Refer to the Rea              | dme file below to vi                       | ew the syste  | m requirements a | nd installation info | ormation. |
| ********                      | ************                               | *********     | **********       | ***                  |           |
| *<br>* Production Ve          | rsion Releases                             |               |                  |                      | (         |
| * Microsoft Win<br>*          | dows* 7                                    |               |                  |                      |           |
| * Intel(R) USB 3              | 0.0 eXtensible Host                        | Controller: 1 | .0.1.209         |                      |           |
| * January 2012                |                                            |               |                  |                      |           |
|                               | ocument refers to s<br>Intel processors/ch |               | aining the       |                      |           |
| <ul> <li>Tollowing</li> </ul> |                                            |               |                  |                      |           |

- - -

Intel® Installation Framework

4. Setup is currently installing the driver. After installation has completed, click Next.

| etup Progra                                                                                                    | ess                                                                                                    | (intel)                                                                                                    |
|----------------------------------------------------------------------------------------------------|----------------------------------------------------------------------------------------------------|----------------------------------------------------------------------------------------------------|
| Please wait while                                                                                                    | the following setup operations are                                                                                                    | performed:                                                                                                    |
| Copying File: C:<br>Copying File: C:<br>Copying File: C:<br>Copying File: C:<br>Copying File: C:<br>Copying File: C:<br>Copying File: C:<br>Copying File: C: | Program Files (x85) [/intel/[Intel/R)<br>Program Files (x85) [/intel/Intel/R) L<br>Program Files (x85) [/intel/Intel/R) L<br>Program Files (x86) [/intel/[Intel/R) L<br>Program Files (x86) [/intel/[Intel/R) L<br>Program Files (x86) [/intel/[Intel/R) L<br>Program Files (x86) [/intel/[Intel/R) L | 268 3.0 eXtensible Host Controller Driver (A)<br>858 3.0 eXtensible Host Controller Driver (A)<br>268 3.0 eXtensible Host Controller Driver (A)<br>268 3.0 eXtensible Host C |
| Creating Registr                                                                                                    | tinue.                                                                                                    |                                                                                                    |

5. After completing installation, click Finish.

| Intel® Installation Framework                                                   | - • •                              |
|---------------------------------------------------------------------------------|------------------------------------|
| Intel® USB 3.0 eXtensible Host Control                                          | ller Driver                        |
| Setup Is Complete                                                               | (incer-                            |
| You must restart this computer for the changes to take effect.<br>computer now? | Would you like to restart the      |
| Yes, I want to restart this computer now.                                       |                                    |
| $\bigcirc$ No, I will restart this computer later.                              |                                    |
| Click Finish, then remove any installation media from the drives                |                                    |
|                                                                                 |                                    |
|                                                                                 | Finish                             |
|                                                                                 | Tabal (7). Taballahiran Francesson |

## IO Driver (For Windows 8.1 and Windows 10)

To install the driver, click "Intel Serial IO Driver" on the main menu

| 1.  | Setup  | is | ready | to | install | the | driver. |  |
|-----|--------|----|-------|----|---------|-----|---------|--|
| Cli | ck Nex | t. |       |    |         |     |         |  |

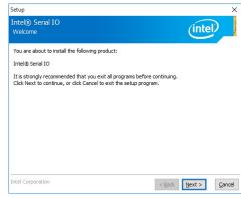

2. Read the license agreement carefully.

Click "I accept the terms in the License Agreement" then click Next.

| Setup                                                                                                    | >                                                                           |
|----------------------------------------------------------------------------------------------------|-----------------------------------------------------------------------------|
| Intel® Serial IO<br>License Agreement                                                                                                    | (intel)                                                                     |
| INTEL SOFTWARE LICENSE AGREEMENT (OEM / IHV / IS                                                                                                    | W Distribution & Single User)                                               |
| IMPORTANT - READ BEFORE COPYING, INSTALLING OR<br>Do not use or load this software and any associated ma<br>until you have carefully read the following terms and co<br>Software, you agree to the terms of this Agreement. If<br>install or use the Software. | terials (collectively, the "Software")<br>nditions. By loading or using the |
| Please Also Note:<br>* If you are an Original Equipment Manufacturer (OEM),<br>(IHV), or Independent Software Vendor (ISV), this comp<br>* If you are an End-User, then only Exhibit A, the INTEL<br>applies.                                                  | lete LICENSE AGREEMENT applies;                                             |
| For OEMs, IHVs, and ISVs:                                                                                                    |                                                                             |
| LICENSE. This Software is licensed for use only in conjun-<br>Use of the Software in conjunction with non-Intel compo                                                                                                    |                                                                             |
| ☑ accept the terms in the License Agreement.                                                                                                    |                                                                             |
| Intel Corporation                                                                                                    | < Back Next > Cancel                                                        |

# 3. Read the file information then click Next.

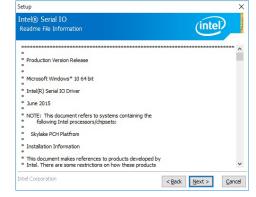

4. Setup is ready to install the driver. Click Next.

| Intel® Serial IO                                                | (intel)          |  |
|-----------------------------------------------------------------|------------------|--|
| Confirmation                                                    | (intel)          |  |
| You are about to install the following components:              | ×.               |  |
| - Intel® Serial IO UART Driver<br>- Intel® Serial IO I2C Driver |                  |  |
|                                                                 |                  |  |
|                                                                 |                  |  |
|                                                                 |                  |  |
|                                                                 |                  |  |
|                                                                 |                  |  |
|                                                                 |                  |  |
| intel Corporation                                               | < Back Next > Ca |  |

5. Setup is now installing the driver.

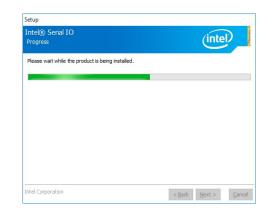

#### 6. Click Finish.

| Comp    | Serial IO<br>letion                                                 | (intel) |
|---------|---------------------------------------------------------------------|---------|
| 0       | You have successfully installed the following p<br>Intel® Serial IO | roduct: |
|         |                                                                     |         |
|         |                                                                     |         |
| Click b | ere to open log file location.                                      |         |

## Microsoft Framework 4.5.2 (For Windows 7)

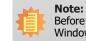

Before installing Microsoft Framework 4.5.2, make sure you have updated your Windows 7 operating system to Service Pack 3.

To install the driver, click "Microsoft Framework 4.5.2" on the main menu.

1. Setup is now extracting files.

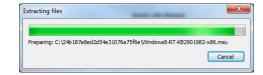

2. Read the license agreement carefully.

Click "I have read and accept the terms of the License Agree ment" then click Install.

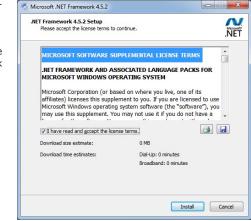

3. Setup is now installing the driver.

| Installation Progress<br>Please wait while the .NET Framework is being installed. | .NE    |
|-----------------------------------------------------------------------------------|--------|
| File security verification:                                                       | ¢      |
| Verifying netfx_Full_GDR.mzz                                                      |        |
| Installation progress:                                                            | ¢      |
| Installing necessary components for .NET Framework                                |        |
|                                                                                   |        |
|                                                                                   | Cancel |

## Intel Rapid Storage Technology

The Intel Rapid Storage Technology is a utility that allows you to monitor the current status of the SATA drives. It enables enhanced performance and power management for the storage subsystem.

To install the driver, click "Intel Rapid Storage Technology" on the main menu. Please refer to Chapter 5 for more information.

### 4. Click Finish.

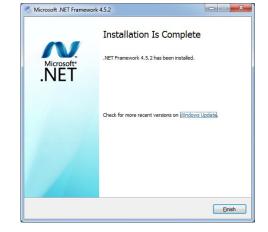

## Infineon TPM 1.2 Driver and Tool (optional)

To install the driver, click "Infineon TPM driver and tool (option)" on the main menu.

1. The setup program is preparing to install the driver.

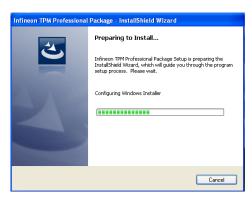

2. The setup program is now ready to install the utility. Click Next.

| Infineon TPM Profession | al Package - InstallShield Wizard 🛛 🛛 🔀                                                                                     |
|-------------------------|----------------------------------------------------------------------------------------------------|
| 24                      | Welcome to the InstallShield Wizard for<br>Infineon TPM Professional Package                                                |
|                         | Version 4.3.100.3287                                                                                                    |
|                         | The InstallShield(R) Wizard will install Infineon TPM<br>Professional Package on your computer. To continue, click<br>Next. |
|                         | It is recommended that you close all other applications before starting Setup.                                              |
|                         | WARNING: This program is protected by copyright law and<br>international treaties.                                          |
|                         | < Back Next > Cancel                                                                                                    |

3. Click "I accept the terms in the license agreement" and then click "Next".

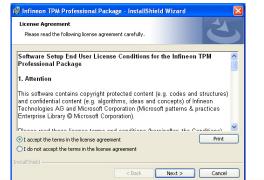

4. Enter the necessary information and then click Next.

| Customer Information           |        |
|--------------------------------|--------|
| Please enter your information. |        |
| User Name:                     |        |
| test                           |        |
| Organization:                  |        |
|                                |        |
|                                |        |
|                                |        |
|                                |        |
|                                |        |
|                                |        |
|                                |        |
| stallShield                    |        |
| < Back Next >                  | Cancel |

5. Select a setup type and then click Next.

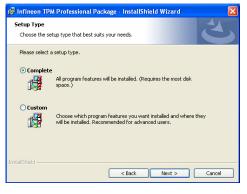

6. Click Install.

| Ready to Install the Program<br>The wizard is ready to begin inst |                                                                |
|-------------------------------------------------------------------|----------------------------------------------------------------|
| Click Install to begin the installati                             | ion                                                            |
| If you want to review or change                                   | any of your installation settings, click Back. Click Cancel to |
| exit the wizard.                                                  |                                                                |
|                                                                   |                                                                |
|                                                                   |                                                                |
|                                                                   |                                                                |
|                                                                   |                                                                |
|                                                                   |                                                                |
|                                                                   |                                                                |
|                                                                   |                                                                |
|                                                                   |                                                                |
| stalsheid                                                         |                                                                |

7. TPM requires installing the Microsoft Visual C++ package prior to installing the utility. Click Install.

| 🛃 Infineon          | TPM Professional Package - InstallShield Wizard                                                                          |
|---------------------|----------------------------------------------------------------------------------------------------|
|                     | Infineon TPM Professional Package ram features you selected are being installed.                                         |
| 1 <del>6</del>      | Please wait while the InstallShield Wizard installs Infineon TPM Professional<br>Package. This may take several minutes. |
|                     | Status:<br>Installing Microsoft Visual C++ 2010 SP1 Redistributable Package                                              |
|                     |                                                                                                    |
|                     |                                                                                                    |
|                     |                                                                                                    |
|                     |                                                                                                    |
|                     |                                                                                                    |
|                     |                                                                                                    |
|                     |                                                                                                    |
| - 110-card) 11010 — | < Back Next > Cancel                                                                                                    |

8. The setup program is currently installing the Microsoft Visual C++ package.

| 🙀 Infineo       | n TPM Professional Package - InstallShield Wizard 📃 🗖 🔀                                                                  |
|-----------------|----------------------------------------------------------------------------------------------------|
|                 | y Infineon TPM Professional Package gram features you selected are being installed.                                      |
| 17              | Please wait while the InstallShield Wizard installs Infineon TPM Professional<br>Package. This may take several minutes. |
|                 | Status:                                                                                                    |
|                 | Copying new files                                                                                                    |
|                 |                                                                                                    |
|                 |                                                                                                    |
|                 |                                                                                                    |
|                 |                                                                                                    |
|                 |                                                                                                    |
|                 |                                                                                                    |
|                 |                                                                                                    |
| InstallShield - |                                                                                                    |
|                 | < Back Next > Cancel                                                                                                    |

9. Click Finish.

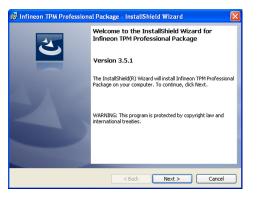

10. Click "Yes" to restart your system.

Yes

No

## **Adobe Acrobat Reader 9.3**

To install the reader, click "Adobe Acrobat Reader  $9.3^{\prime\prime}$  on the main menu.

1. Click Next to install or click Change Destination Folder to select another folder.

| 🖥 Adobe Reader 9.3 - Setup 🛛 🔀                                                                                |
|----------------------------------------------------------------------------------------------------|
| A                                                                                                    |
| Destination Folder<br>Click Next to install to this folder, or click Change to install to a different folder. |
| Install Adobe Reader 9.3 to:<br>C:\Program Files\Adobe\Reader 9.0\                                            |
| WARNING: This program is protected by copyright law and international treaties.                               |
| Change Destination Folder < Back Next > Cancel                                                                |

2. Click Install to begin installation.

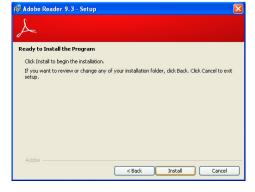

3. Click Finish to exit installation.

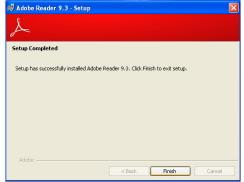

## **Chapter 5 - RAID**

The system board allows configuring RAID on Serial ATA drives. It supports RAID 0, RAID 1, RAID 5 and RAID 10.

## **RAID Levels**

## **RAID 0 (Striped Disk Array without Fault Tolerance)**

RAID 0 uses two new identical hard disk drives to read and write data in parallel, interleaved stacks. Data is divided into stripes and each stripe is written alternately between two disk drives. This improves the I/O performance of the drives at different channel; however it is not fault tolerant. A failed disk will result in data loss in the disk array.

## **RAID 1 (Mirroring Disk Array with Fault Tolerance)**

RAID 1 copies and maintains an identical image of the data from one drive to the other drive. If a drive fails to function, the disk array management software directs all applications to the other drive since it contains a complete copy of the drive's data. This enhances data protection and increases fault tolerance to the entire system. Use two new drives or an existing drive and a new drive but the size of the new drive must be the same or larger than the existing drive.

### RAID 5

RAID 5 stripes data and parity information across hard drives. It is fault tolerant and provides better hard drive performance and more storage capacity.

## **RAID 10 (Mirroring and Striping)**

RAID 10 is a combination of data striping and data mirroring providing the benefits of both RAID 0 and RAID 1. Use four new drives or an existing drive and three new drives for this configuration.

| RAID Level | Min. Drives | Protection                                      | Description                                                     |
|------------|-------------|-------------------------------------------------|-----------------------------------------------------------------|
| RAID 0     | 2           | None                                            | Data striping without redundancy                                |
| RAID 1     | 2           | Single Drive Failure                            | Disk mirroring                                                  |
| RAID 5     | 3           | Single Drive Failure                            | Block-level data striping with<br>distributed parity            |
| RAID 10    | 4           | 1 Disk Per Mirrored<br>Stripe (not same mirror) | Combination of RAID 0 (data striping)<br>and RAID 1 (mirroring) |

## **Settings**

To enable the RAID function, the following settings are required.

- 1. Connect the Serial ATA drives.
- 2. Enable Serial ATA in the Insyde BIOS.
- 3. Create a RAID volume.
- 3-1. Create a RAID volume if the boot type is UEFI.
- 4. Install the Intel Rapid Storage Technology Utility.

### **Step 1: Connect the Serial ATA Drives**

Refer to chapter 2 for details on connecting the Serial ATA drives.

### Mainter Important:

- 1. Make sure you have installed the Serial ATA drives and connected the data cables otherwise you won't be able to enter the RAID BIOS utility.
- 2. Treat the cables with extreme caution especially while creating RAID. A damaged cable will ruin the entire installation process and operating system. The system will not boot and you will lost all data in the hard drives. Please give special attention to this warning because there is no way of recovering back the data.

### Step 2: Enable RAID in the Insyde BIOS

- 1. Power-on the system then press <Del> to enter the main menu of the Insyde BIOS.
- 2. Go to "Advanced" menu, and select the "SATA Configuration" menu.
- 3. Change the "SATA Mode Selection" to "RAID" mode.
- 4. Save the changes in the "Save & Exit" menu.
- 5. Reboot the system.

### Step 3: Create a RAID Volume

- 1. When the Intel® RST option ROM status screen displays during POST, press <Ctrl> and <I> simultaneously to enter the option ROM user interface.
- 2. Select 1: Create RAID Volume and press <Enter>.
- 3. Use the up or down arrow keys to select the RAID level and press <Enter>.
- 4. Use the up or down arrow keys to select the strip size and press <Enter>.
- 5. Press <Enter> to select the physical disks.
- 6. Use the up or down arrow keys to scroll through the list of hard drives and press <Space> to select the drive.
- 7. Press <Enter>.
- 8. Select the volume size and press <Enter>. You must select less than one hundred percent of the available volume space to leave space for the second volume.
- 9. Press <Enter> to create the volume.
- 10. At the prompt, press  $\langle Y \rangle$  to confirm volume creation.
- 11. Select 4: Exit and press <Enter>.
- 12. Press  $\langle Y \rangle$  to confirm exit.

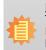

Note:

These steps are cited from the Intel<sup>®</sup> Support site, "Set Up a System with Intel<sup>®</sup> Matrix RAID Technology" (Article ID: 000005789).

http://www.intel.com/content/www/us/en/support/boards-and-kits/000005789.html

### Step 3-1: Create a RAID Volume if the boot type is UEFI

If the boot type is set to UEFI, RAID volume creation will be different. Please use the following steps to create RAID volumes. To set the boot type, enter the Insyde BIOS and go to "Boot" >"Boot type".

- 1. Go to the "Advanced" menu of the Insyde BIOS.
- 2. The "Intel® Rapid Storage Technology" menu appears. Enter this menu.

| Main         Advanced         Security         Boot         Exit           • ACPI Configuration         -         CPU Configuration         ACPI Configuration           • Video Configuration         -         Audio Configuration         ACPI Configuration           • SATA Configuration         -         SATA Configuration         -           • PCI Express Configuration         -         -         -           • ME Configuration         -         -         -           • ME Configuration         -         -         -           • MED Configuration         -         -         -           • MED Configuration         -         -         -           • MED Configuration         -         -         -           • MEBX Configuration         -         -         -           • MEBX Configuration         -         -         -           • Active Management Technology Support         -         SIO NUVOTON6106D         -           • Intel* Rapid Storage Technology         -         -         -         - |
|----------------------------------------------------------------------------------------------------|
| ACPI Configuration     CPU Configuration     Video Configuration     SATA Configuration     SATA Configuration     USB Configuration     ME Configuration     ME Configuration     MEX Configuration     Active Management Technology Support     SIO NUVOTON6106D                                                                                                    |
|                                                                                                    |

|                                                                                                    |                                                                                                    |                          | Insyde | eH20 Setup Utility                            | Rev. 5.0                               |
|----------------------------------------------------------------------------------------------------|----------------------------------------------------------------------------------------------------|--------------------------|--------|-----------------------------------------------|----------------------------------------|
| Main                                                                                                    | Advanced                                                                                                    | Security                 | Boot   | Exit                                          |                                        |
| <ul> <li>CPU C</li> <li>Video C</li> <li>Audio C</li> <li>SATA C</li> <li>USB C</li> <li>PCI Ex</li> <li>ME Co</li> <li>MEBX</li> <li>Active</li> <li>SIO IT</li> </ul> | Configuration<br>Configuration<br>Configuration<br>Configuration<br>Configuration<br>Configuration<br>Press Configuration<br>Configuration<br>Management T<br>E 118786E<br>Rapid Storage T | echnology Su             | pport  |                                               | ACPI Configuration Setting             |
| 1 Help<br>Isc Exit                                                                                                    |                                                                                                    | elect Item<br>elect Item |        | F5/F6 Change Values<br>Enter Select ► SubMenu | F9 Setup Defaults<br>F10 Save and Exit |

- 3. The screen displays all available drives. Select "Create RAID volume" to create a RAID volume".
- 4. Use the up or down arrow keys to select the RAID level and press <Enter>.
- 5. Use the up or down arrow keys to scroll through the list of hard drives and press <Space> to select the drive.
- 6. Press <Enter>.
- 7. Use the up or down arrow keys to select the strip size and press <Enter>.
- 8. Enter the volume size and press <Enter>.
- 9. At the prompt, press <Y> to confirm volume creation.

## Step 4: Install the Intel Rapid Storage Technology Utility

The Intel Rapid Storage Technology Utility can be installed from within Windows. It allows RAID volume management (create, delete, migrate) from within the operating system. It will also display useful SATA device and RAID volume information. The user interface, tray icon service and monitor service allow you to monitor the current status of the RAID volume and/ or SATA drives. It enables enhanced performance and power management for the storage sub-system.

- 1. Insert the provided DVD into an optical drive.
- 2. Click "Intel Rapid Storage Technology Utility" on the main menu.
- 3. Setup is ready to install the utility. Click Next.

| Setup                                                                                                    |                    |
|----------------------------------------------------------------------------------------------------|--------------------|
| Intel® Rapid Storage Technology<br>Welcome                                                                         | (intel)            |
| You are about to install the following product:                                                                    |                    |
| Intel® Rapid Storage Technology                                                                                    |                    |
| It is strongly recommended that you exit all programs<br>Click Next to continue, or click Cancel to exit the setup |                    |
| Intel Corporation                                                                                                  | Badk Next > Cancel |

Setup

INTEL SOFTWARE LICENSE AGREEMENT (OEM / IHV / ISV Distribution & Single User)

Do not use or load this software and any associated materials (collectively, the "Software") until you have carefully read the following terms and conditions. By loading or using the

Software, you agree to the terms of this Agreement. If you do not wish to so agree, do not install or use the Software.

Filese and Order: If you are an Original Equipment Manufacturer (OEM), Independent Hardware Vendor (IHV), or Independent Software Vendor (ISV), this complete LICENSE AGREEMENT apples; If you are an End-User, then only Exhibit A, the INTEL SOFTWARE LICENSE AGREEMENT, apples.

LICENSE. This Software is licensed for use only in conjunction with Intel component products.

< Back

Next >

Cancel

IMPORTANT - READ REFORE COPYING, INSTALLING OR LISING

(intel

Intel<sup>®</sup> Rapid Storage Technology

License Agreement

Please Also Note:

Intel Corporation

For OEMs, IHVs, and ISVs:

✓ I accept the terms in the License Agreement.

4. Read the license agreement and click "I accept the terms in the License Agreement." Then, click Next.

| 5. | Go through the readme       |
|----|-----------------------------|
|    | document to view system     |
|    | requirements and installa-  |
|    | tion information then click |
|    | Next.                       |

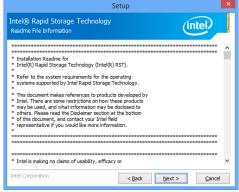

6. Click Next to install to the default folder or click

change to choose another destination folder.

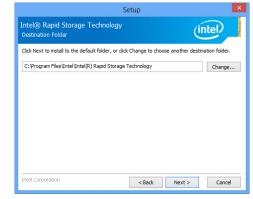

7. Confirm the installation and click Next.

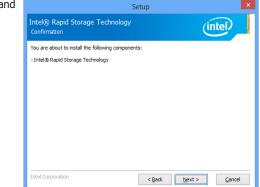

8. Click "Yes, I want to restart this computer now" to complete the installation and then click Finish.

| Setup                                                                                                    |
|----------------------------------------------------------------------------------------------------|
| Intel® Rapid Storage Technology<br>Completion                                                                 |
| You have successfully installed the following product:<br>Intel® Rapid Storage Technology                     |
| Click <u>here</u> to open log file location.                                                                  |
| You must restart this computer for the changes to take effect. Would you like to restart the<br>computer now? |
| Yes, I want to restart this computer now.                                                                     |
| ○ No, I will restart this computer later.                                                                     |
| Intel Corporation Finish                                                                                      |

## **Chapter 6 - Intel AMT Settings**

## **Overview**

Intel Active Management Technology (Intel® AMT) combines hardware and software solution to provide maximum system defense and protection to networked systems.

The hardware and software information are stored in non-volatile memory. With its built-in manageability and latest security applications, Intel® AMT provides the following functions.

### • Discover

Allows remote access and management of networked systems even while PCs are powered off; significantly reducing desk-side visits.

### Repair

Remotely repair systems after OS failures. Alerting and event logging help detect problems quickly to reduce downtime.

### Protect

Intel AMT's System Defense capability remotely updates all systems with the latest security software. It protects the network from threats at the source by proactively blocking incoming threats, reactively containing infected clients before they impact the network, and proactively alerting when critical software agents are removed.

## Enable Intel<sup>®</sup> AMT in the Insyde BIOS

- 1. Power-on the system then press <Del> to enter the main menu of the Insyde BIOS.
- 2. In the Advanced menu, select Avtive Management Technology Support.

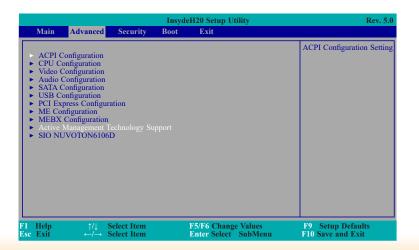

| Main         Advanced         Security         Boot         Exit           A CPI Configuration         CPU Configuration         ACPI Configuration           Video Configuration         Addio Configuration         Addio Configuration           SATA Configuration         PCI Express Configuration           PCI Express Configuration         MEEX Configuration           MEEX Configuration         MEEX Configuration           SATA Configuration         Store and the second second seco | InsydeH20 Setup Utility                                                                                                    |                                                                                                    |          |       | Rev. 5 |                          |
|----------------------------------------------------------------------------------------------------|----------------------------------------------------------------------------------------------------|----------------------------------------------------------------------------------------------------|----------|-------|--------|--------------------------|
| ACPI Configuration     CPU Configuration     Video Configuration     SATA Configuration     SATA Configuration     USB Configuration     PCI Express Configuration     ME Configuration     MEDX Configuration     Active Management Technology Support                                                                                                    | Main                                                                                                    | Advanced                                                                                                    | Security | Boot  | Exit   |                          |
|                                                                                                    | <ul> <li>CPU C</li> <li>Video C</li> <li>Audio C</li> <li>SATA C</li> <li>USB C</li> <li>PCI Ex</li> <li>ME Co</li> <li>MEBX</li> <li>Active</li> </ul> | Configuration<br>Configuration<br>Configuration<br>Configuration<br>configuration<br>cpress Configura-<br>nofiguration<br>. Configuration<br>Management T |          | pport |        | ACPI Configuration Setti |

3. In the Advanced menu, select Enable in the AMT field.

| Advanced                                                                    | InsydeH20 Setup Utility                             | Rev. 5.0                                                                                                    |
|-----------------------------------------------------------------------------|-----------------------------------------------------|----------------------------------------------------------------------------------------------------|
| Active Management Technology Suppor<br>Intel AMT Support<br>Un-Configure ME | rt<br><enabled><br/><disabled></disabled></enabled> | Enable/Disable Intel(R)<br>Active<br>Management Technology<br>BIOS Extension.<br>Note : iAMT H/W is al-<br>ways enabled. This Option<br>Just controls the BIOS ex-<br>tension execution |
| F1 Help ↑/↓ Select Item<br>Esc Exit ←/→ Select Item                         | F5/F6 Change Values<br>Enter Select SubMenu         | F9 Setup Defaults<br>F10 Save and Exit                                                                                                    |

#### Un-Configure ME

Un-configure ME without password. You can select enabled or disabled.

4. In the Exit menu, select Exit Saving Changes then select OK.

|               | InsydeH20 Setup Utility Rev. 5 |                                    |                            | Rev. 5.0 |                                             |                                             |
|---------------|--------------------------------|------------------------------------|----------------------------|----------|---------------------------------------------|---------------------------------------------|
| N             | /Iain                          | Advanced                           | Security                   | Boot     | Exit                                        |                                             |
| Loa           | t Saving<br>d Optin<br>card Ch | ; Changes<br>nal Defaults<br>anges |                            |          |                                             | Exit system setup and save<br>your changes. |
| F1 H<br>Esc E | lelp<br>Exit                   |                                    | Select Item<br>Select Item |          | F5/F6 Change Values<br>Enter Select SubMenu | F9 Setup Defaults<br>F10 Save and Exit      |

# Enable Intel<sup>®</sup> AMT in the Intel<sup>®</sup> Management Engine BIOS Extension (MEBX) Screen

1. When the system reboots, you will be prompted for a password. The default password is "**admin**". Enter the default password in the space provided under Intel(R) ME Password then press Enter.

| ntel(R) Management Engine BIOS Extension v11.0.0.0005/Intel(R) ME v11.0.0.1205<br>Copyright(C) 2003-15 Intel Corporation. All Rights Reserved. |             |  |  |
|----------------------------------------------------------------------------------------------------|-------------|--|--|
| MAIN MENU                                                                                                    |             |  |  |
| MEBx Login<br>Intel (R) ME General Settings<br>Intel (R) AMT Configuration<br>MEBx Exit                                                        |             |  |  |
| Intel(R) ME Password                                                                                                    |             |  |  |
| $\uparrow\downarrow] = Move Highlight [Enter] = Select Entry$                                                                                  | [Esc]= Exit |  |  |

- 2. Enter a password in the space provided under Intel(R) ME Password then press Enter. The password must include:
  - 8-32 characters

  - o-32 characters
    Strong 7-bit ASCII characters excluding : , and " characters
    At least one digit character (0, 1, ...9)
    At least one 7-bit ASCII non alpha-numeric character, above 0x20, (e.g. !, \$, ;)
    Both lower case and upper case characters

| Intel(R) Management Engine BIOS Extension v11.0.0.0005/Intel(R) ME v11.0.0.1205                                                   |            |  |  |
|----------------------------------------------------------------------------------------------------|------------|--|--|
| Copyright(C) 2003-15 Intel Corporation. All Rights Reserved.                                                                      |            |  |  |
| MAIN MENU                                                                                                    |            |  |  |
| MEBx Login <ul> <li>Intel (R) ME General Settings</li> <li>Intel (R) AMT Configuration MEBx Exit</li> </ul> Intel (R) ME Password |            |  |  |
| Intel(R) ME Password                                                                                                    |            |  |  |
| $[\uparrow\downarrow] = Move Highlight$ [Enter] = Select Entry                                                                    | Escl= Exit |  |  |

3. You will be asked to verify the password. Enter the same new password in the space provided under Verify Password then press Enter.

| Intel(R) Management Engine BIOS Extension v11.0.0.0005/Intel(R) ME v11.0.0.1205<br>Copyright(C) 2003-15 Intel Corporation. All Rights Reserved. |  |  |  |
|----------------------------------------------------------------------------------------------------|--|--|--|
| MAIN MENU                                                                                                    |  |  |  |
| MEBx Login<br>> Intel (R) ME General Settings<br>> Intel (R) AMT Configuration<br>MEBx Exit                                                     |  |  |  |
| Verify Password                                                                                                    |  |  |  |
| Intel(R) ME Password                                                                                                    |  |  |  |
| $[\uparrow\downarrow]$ = Move Highlight [Enter] = Select Entry [Esc]= Exit                                                                      |  |  |  |

4. Select Intel(R) ME General Settings then press Enter.

| Intel(R) Management Engine BIOS Extension v11.0.0.0005/<br>Copyright(C) 2003-15 Intel Corporation. All Rig |             |
|----------------------------------------------------------------------------------------------------|-------------|
| MAIN MENU                                                                                                  |             |
| Intel (R) ME General Settings Intel (R) AMT Configuration<br>MEBx Exit                                     |             |
| $[\uparrow\downarrow] =$ Move Highlight [Enter] = Select Entry                                             | [Esc]= Exit |

5. Select Change Intel(R) ME Password then press Enter.

You will be prompted for a password. The default password is "**admin**". Enter the default password in the space provided under Intel(R) ME New Password then press Enter.

- 8-32 characters
- Strong 7-bit ASCII characters excluding :, and " characters
  At least one digit character (0, 1, ...9)
- At least one 7-bit ASCII non alpha-numeric character, above 0x20, (e.g. !, \$, ;)
  Both lower case and upper case characters

| Intel(R) Management Engine BIOS Extension v11.0.0.0005/Intel(R) ME v11.0.0.1205<br>Copyright(C) 2003-15 Intel Corporation. All Rights Reserved.<br>INTEL (R) ME PLATFORM CONFIGURATION |                        |             |  |
|----------------------------------------------------------------------------------------------------|------------------------|-------------|--|
| <b>Change ME Password</b><br>Local FW Update                                                                                                    | <enabled></enabled>    |             |  |
|                                                                                                    |                        |             |  |
| Intel (R) ME New P                                                                                                    | assword                |             |  |
| [↑↓] = Move Highlight                                                                                                    | [Enter] = Select Entry | [Esc]= Exit |  |

6. Select Local FW Update then press Enter. Select Enabled or Disabled or password **Protected** then press Enter.

| Intel(R) Management Engine BIOS Extension v11.0.0.0005/Intel(R) ME v11.0.0.1205 |                                                 |  |  |  |
|---------------------------------------------------------------------------------|-------------------------------------------------|--|--|--|
| Copyright(C) 2003-15 Intel Corporation. All Rights Reserved.                    |                                                 |  |  |  |
| INTEL (R)                                                                       | INTEL (R) ME PLATFORM CONFIGURATION             |  |  |  |
|                                                                                 |                                                 |  |  |  |
| Change ME Password                                                              |                                                 |  |  |  |
| Local FW Update                                                                 | <enabled></enabled>                             |  |  |  |
|                                                                                 |                                                 |  |  |  |
|                                                                                 |                                                 |  |  |  |
|                                                                                 | Dischied                                        |  |  |  |
|                                                                                 | Disabled<br>Enabled                             |  |  |  |
|                                                                                 | Password Protected                              |  |  |  |
|                                                                                 |                                                 |  |  |  |
|                                                                                 |                                                 |  |  |  |
|                                                                                 |                                                 |  |  |  |
|                                                                                 |                                                 |  |  |  |
|                                                                                 |                                                 |  |  |  |
| $[\uparrow\downarrow] = Move Highlight$                                         | [Enter] = Complete Entry [Esc]= Discard Changes |  |  |  |

7. Select Previous Menu until you return to the Main Menu. Select Intel(R) AMT Configuration then press Enter.

| Intel(R) Management Engine BIOS Extension v11.0.0.0005/Intel(R) ME v11.0.0.1205<br>Copyright(C) 2003-15 Intel Corporation. All Rights Reserved. |                              |  |  |
|----------------------------------------------------------------------------------------------------|------------------------------|--|--|
| INTEL (R) AMT CONFIGURATION                                                                                                    |                              |  |  |
| Manageability Feature Selection<br>> SOL/Storage Redirection/KVM<br>> User Consent                                                              | < Enabled>                   |  |  |
| Password Policy<br>> Network Setup<br>Activate Network Access                                                                                   | <anytime></anytime>          |  |  |
| Unconfigure Network Access<br>> Remote Setup And Configuration<br>> Power Control                                                               | <full unprovision=""></full> |  |  |
| $[\uparrow\downarrow] = Move Highlight [Enter] = Sele$                                                                                          | ct Entry [Esc]= Exit         |  |  |

8. In the Intel(R) AMT Configuration menu, select Manageability Feature Selection then press Enter. Select Enabled or Disabled then press Enter.

| Intel(R) Management Engine BIOS Extension v11.0.0.0005/Intel(R) ME v11.0.0.1205<br>Copyright(C) 2003-15 Intel Corporation. All Rights Reserved.<br>INTEL (R) AMT CONFIGURATION                          |                                |  |
|----------------------------------------------------------------------------------------------------|--------------------------------|--|
| Manageability Feature Selection<br>> SOL/Storage Redirection/KVM<br>> User Consent                                                                                                    | < Enabled>                     |  |
| <ul> <li>&gt; Netword Policy</li> <li>&gt; Network Setup<br/>Activate Network Access<br/>Unconfigure Network Access</li> <li>&gt; Remote Setup And Configuration</li> <li>&gt; Power Control</li> </ul> |                                |  |
| $[\uparrow\downarrow] =$ Move Highlight [Enter] = Complet                                                                                                    | e Entry [Esc]= Discard Changes |  |

9. In the **Intel(R) AMT Configuration** menu, select **SOL/Storage Redirection/KVM** then press Enter.

| Intel(R) Management Engine BIOS Extension v11.0.0.0005/Intel(R) ME v11.0.0.1197<br>Copyright(C) 2003-15 Intel Corporation. All Rights Reserved.<br>INTEL (R) AMT CONFIGURATION |                                  |  |  |
|----------------------------------------------------------------------------------------------------|----------------------------------|--|--|
| Manageability Feature Selection<br>> SOL/Storage Redirection/KVM                                                                                                    | < Enabled>                       |  |  |
| <ul> <li>&gt; User Consent</li> <li>Password Policy</li> <li>&gt; Network Setup</li> </ul>                                                                                     | <anytime></anytime>              |  |  |
| Activate Netwok Access<br>Unconfigure Network Access                                                                                                    | <full td="" unprovi-<=""></full> |  |  |
| sion><br>> Remote Setup And Configuration<br>> Power Control                                                                                                    |                                  |  |  |
|                                                                                                    |                                  |  |  |
| $\left[\uparrow\downarrow\right] =$ Move Highlight [Enter] = Select                                                                                                    | t Entry [Esc]= Exit              |  |  |

10. In the **SOL/Storage Redirection/KVM** menu, select **Username and Password** then press Enter. Select **Enabled** or **Disabled** then press Enter.

| Intel(R) Management Engine BIOS Extension v11.0.0.0005/Intel(R) ME v11.0.0.1205<br>Copyright(C) 2003-15 Intel Corporation. All Rights Reserved |                                       |  |  |
|----------------------------------------------------------------------------------------------------|---------------------------------------|--|--|
| SOL/Storage Redirection/KVM                                                                                                    |                                       |  |  |
| Username and Password                                                                                                    | < Enabled>                            |  |  |
| SOL                                                                                                    | <enabled></enabled>                   |  |  |
| Storage Redirection                                                                                                    | <enabled></enabled>                   |  |  |
| KVM Feature Selection                                                                                                    | <enabled></enabled>                   |  |  |
|                                                                                                    | Disabled<br>Enabled                   |  |  |
| $[\uparrow\downarrow] =$ Move Highlight [Enter] =                                                                                              | Complete Entry [Esc]= Discard Changes |  |  |

11. In the **SOL/Storage Redirection/KVM** menu, select **SOL** then press Enter. Select **Enabled** or **Disabled** then press Enter.

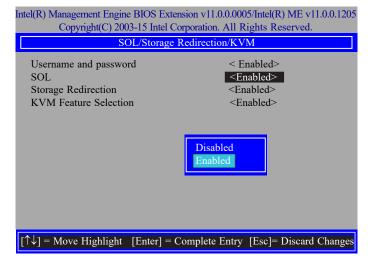

12. In the **SOL/Storage Redirection/KVM** menu, select **Storage Redirection** then press Enter. Select **Enabled** or **Disabled** then press Enter.

| Intel(R) Management Engine BIOS Extension v11.0.0.0005/Intel(R) ME v11.0.0.1205<br>Copyright(C) 2003-15 Intel Corporation. All Rights Reserved. |                                       |  |  |
|----------------------------------------------------------------------------------------------------|---------------------------------------|--|--|
| SOL/Storage Redirection/KVM                                                                                                    |                                       |  |  |
| Username and password                                                                                                    | < Enabled>                            |  |  |
| SOL                                                                                                    | <enabled></enabled>                   |  |  |
| Storage Redirection                                                                                                    | <enabled></enabled>                   |  |  |
| KVM Feature Selection                                                                                                    | <enabled></enabled>                   |  |  |
|                                                                                                    | Disabled<br>Enabled                   |  |  |
| $[\uparrow\downarrow] = Move Highlight [Enter] =$                                                                                               | Complete Entry [Esc]= Discard Changes |  |  |

13. In the **SOL/IDER/KVM** menu, select **KVM Feature Selection** then press Enter. Select **Enabled** or **Disabled** then press Enter.

| Intel(R) Management Engine BIOS Extension v11.0.0.0005/Intel(R) ME v11.0.0.1205<br>Copyright(C) 2003-15 Intel Corporation. All Rights Reserved. |                                                                                   |  |
|----------------------------------------------------------------------------------------------------|-----------------------------------------------------------------------------------|--|
| SOL/Storage Redirection/KVM                                                                                                    |                                                                                   |  |
| Username and password<br>SOL<br>Storage Redirection<br>KVM Feature Selection                                                                    | < Enabled><br><enabled><br/><enabled><br/><enabled></enabled></enabled></enabled> |  |
|                                                                                                    | Disabled<br>Enabled                                                               |  |
| $[\uparrow\downarrow] = Move Highlight [Enter] = C$                                                                                             | omplete Entry [Esc]= Discard Changes                                              |  |

14. Select Previous Menu until you return to the Intel(R) AMT Configuration menu. Select User Consent then press Enter.

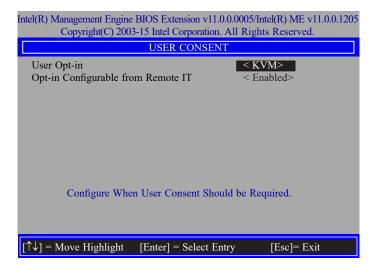

15. In the **User Consent** menu, select **User Opt-in** then press Enter. Select **None** or **KVM** or **ALL** then press Enter.

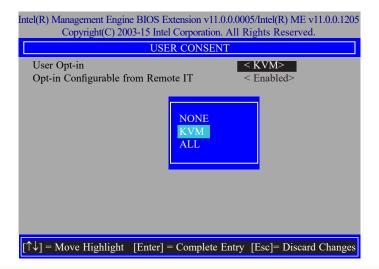

16. In the **User Consent** menu, select **Opt-in Configurable from Remote IT** then press Enter. Select **Enabled** or **Disable Remote Control of KVM Opt-in Policy** then press Enter.

| Intel(R) Management Engine BIOS Extension v11.0.0.0005/Intel(R) ME v11.0.0.1205<br>Copyright(C) 2003-15 Intel Corporation. All Rights Reserved. |                                    |
|----------------------------------------------------------------------------------------------------|------------------------------------|
| USER CONSENT                                                                                                    |                                    |
| User Opt-in                                                                                                    | < ALL>                             |
| Opt-in Configurable from Remote IT                                                                                                    | < Enabled>                         |
|                                                                                                    | Disabled<br>Enabled                |
| $[\uparrow\downarrow] = Move Highlight [Enter] = Comp$                                                                                          | plete Entry [Esc]= Discard Changes |

17. Select Previous Menu until you return to the Intel(R) AMT Configuration menu. Select Password Policy then press Enter.

You may choose to use a password only during setup and configuration or to use a password anytime the system is being accessed.

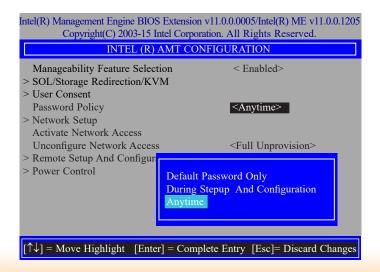

18. In the Intel(R) AMT Configuration menu, select Network Setup then press Enter.

| Intel(R) Management Engine BIOS Extension v11.0.0.0005/Intel(R) ME v11.0.0.1205<br>Copyright(C) 2003-15 Intel Corporation. All Rights Reserved. |                              |
|----------------------------------------------------------------------------------------------------|------------------------------|
| INTEL (R) AMT CONFIGURATION                                                                                                    |                              |
| Manageability Feature Selection<br>> SOL/Storage Redirection/KVM<br>> User Consent                                                              | < Enabled>                   |
| Password Policy   Network Setup  Activate Network Access                                                                                        | <anytime></anytime>          |
| Unconfigure Network Access<br>> Remote Setup And Configuration<br>> Power Control                                                               | <full unprovision=""></full> |
| $[\uparrow\downarrow] = Move Highlight [Enter] = Sele$                                                                                          | ect Entry [Esc]= Exit        |

 In the Intel(R) ME Network Setup menu, select Intel(R) ME Network Name Settings then press Enter.

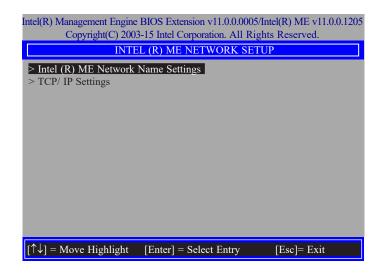

20. In the Intel(R) ME Network Name Settings menu, select Host Name then press Enter. Enter the computer's host name then press Enter.

| Intel(R) Management Engine BIOS Extension v11.0.0.0005/Intel(R) ME v11.0.0.1205<br>Copyright(C) 2003-15 Intel Corporation. All Rights Reserved. |  |
|----------------------------------------------------------------------------------------------------|--|
| INTEL (R) ME NETWORK NAME SETTINGS                                                                                                    |  |
| Host Name<br>Domain Name<br>Shared/ Dedicated FQDN<br>Dynamic DNS Update<br>Computer Host Name                                                  |  |
| [Enter] = Complete Entry [Esc]= Discard Changes                                                                                                 |  |

21. Select **Domain Name** then press Enter. Enter the computer's domain name then press Enter.

| Intel(R) Management Engine BIOS Extension<br>Copyright(C) 2003-15 Intel Corpora<br>INTEL (R) ME NETWORK | tion. All Rights Reserved.      |
|----------------------------------------------------------------------------------------------------|---------------------------------|
|                                                                                                    | nared><br>isabled>              |
| Computer Domain N                                                                                       | lame                            |
| [Enter] = Comple                                                                                        | te Entry [Esc]= Discard Changes |

22. Select **Shared/Dedicated FQDN** then press Enter. Select **Shared** or **Dedicated** then press Enter.

| Intel(R) Management Engine BIOS Extension v11.0.0.0005/Intel(R) ME v11.0.0.1205<br>Copyright(C) 2003-15 Intel Corporation. All Rights Reserved. |  |
|----------------------------------------------------------------------------------------------------|--|
| INTEL (R) ME NETWORK NAME SETTINGS                                                                                                    |  |
| Host Name –<br>Domain Name –<br>Shared/ Dedicated FQDN<br>Dynamic DNS Update <disabled></disabled>                                              |  |
| Dedicated<br>Shared                                                                                                    |  |
| $[\uparrow\downarrow]$ = Move Highlight [Enter] = Complete Entry [Esc]= Discard Changes                                                         |  |

23. Select **Dynamic DNS Update** then press Enter. Select **Enabled** or **Disabled** then press Enter.

|                                                                          | sion v11.0.0.0005/Intel(R) ME v11.0.0.1205<br>poration. All Rights Reserved. |
|--------------------------------------------------------------------------|------------------------------------------------------------------------------|
| 1, 5 ( )                                                                 | ORK NAME SETTINGS                                                            |
| Host Name<br>Domain Name<br>Shared/ Dedicated FQDN<br>Dynamic DNS Update | -<br>-<br>Shared><br><b>Oisabled&gt;</b>                                     |
| Disabled<br>Enabled                                                      |                                                                              |
|                                                                          |                                                                              |
| $\uparrow\uparrow\downarrow$ ] = Move Highlight [Enter] = Co             | omplete Entry [Esc]= Discard Changes                                         |

24. Select Previous Menu until you return to the Intel(R) ME Network Setup menu. Select TCP/IP Settings then press Enter.

| Intel(R) Management Engine BIOS Extension v11.0.0.0005/Intel(R) ME v11.0.0.1205<br>Copyright(C) 2003-15 Intel Corporation. All Rights Reserved. |               |
|----------------------------------------------------------------------------------------------------|---------------|
| TCP/ IP SETTING                                                                                                    | S             |
| > Wired LAN IPV4 Configuration                                                                                                    |               |
|                                                                                                    |               |
|                                                                                                    |               |
|                                                                                                    |               |
|                                                                                                    |               |
|                                                                                                    |               |
|                                                                                                    |               |
|                                                                                                    |               |
|                                                                                                    |               |
|                                                                                                    |               |
|                                                                                                    |               |
| $[\uparrow\downarrow] =$ Move Highlight [Enter] = Select Entr                                                                                   | y [Esc]= Exit |

25. In the **TCP/IP Settings** menu, select **Wired LAN IPV4 Configuration** then press Enter.

| Intel(R) Management Engine BIOS Extension v11.0.0.0005/Intel(R) ME v11.0.0.1205<br>Copyright(C) 2003-15 Intel Corporation. All Rights Reserved. |                                                 |  |
|----------------------------------------------------------------------------------------------------|-------------------------------------------------|--|
| WIRE                                                                                                    | WIRED LAN IPV4 CONFIGURATION                    |  |
| DHCP Mode                                                                                                    | Enabled       Disabled       Enabled            |  |
| $[\uparrow\downarrow] = Move Highlight$                                                                                                    | [Enter] = Complete Entry [Esc]= Discard Changes |  |

26. In the Intel(R) AMT Configuration menu, select Activate Network Access then press Enter. Press Y then press Enter.

| Intel(R) Management Engine BIG                                                     | OS Extension v11.0.0.0005/Intel(R) ME v11.0.0.1197                                        |  |
|------------------------------------------------------------------------------------|-------------------------------------------------------------------------------------------|--|
| Copyright(C) 2003-15                                                               | Intel Corporation. All Rights Reserved.                                                   |  |
| INTEL (R) AMT CONFIGURATION                                                        |                                                                                           |  |
| Manageability Feature Sele<br>> SOL/Storage Redirection/K                          |                                                                                           |  |
| <ul><li>&gt; User Consent<br/>Password Policy</li><li>&gt; Network Setup</li></ul> | <anytime></anytime>                                                                       |  |
| Activate Network Access<br>Unconfigure Network Acce<br>> Remote Setup And Co       | ss <full unprovision=""></full>                                                           |  |
| > Power Control Ac                                                                 | tivates the current network settings<br>d opens the ME network interface<br>ntinue: (Y/N) |  |
|                                                                                    |                                                                                           |  |
| $[\uparrow\downarrow] = Move Highlight [En$                                        | ter] = Select Entry [Esc]= Exit                                                           |  |

27. In the Intel(R) AMT Configuration menu, select Unconfigure Network Access then press Enter.

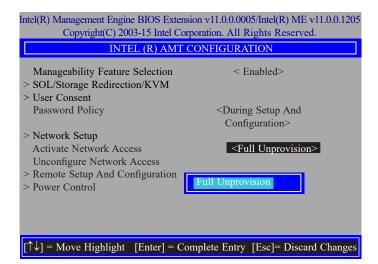

28. In the Intel(R) AMT Configuration menu, select Remote Setup And Configuration then press Enter.

| Intel(R) Management Engine BIOS Extension v11.0.0.0005/Intel(R) ME v11.0.0.1205<br>Copyright(C) 2003-15 Intel Corporation. All Rights Reserved. |                     |  |
|----------------------------------------------------------------------------------------------------|---------------------|--|
| INTEL (R) AMT CONFIGURATION                                                                                                    |                     |  |
| Manageability Feature Selection<br>> SOL/Storage Redirection/KVM                                                                                | < Enabled>          |  |
| > User Consent<br>Password Policy                                                                                                    | <anytime></anytime> |  |
| > Network Setup<br>Activate Network Access                                                                                                    |                     |  |
| Unconfigure Network Access <pre> </pre> Full Unprovision>   Remote Setup And Configuration                                                      |                     |  |
| > Power Control                                                                                                    |                     |  |
|                                                                                                    |                     |  |
|                                                                                                    |                     |  |
| $[\uparrow\downarrow] =$ Move Highlight [Enter] = Selec                                                                                         | t Entry [Esc]= Exit |  |

29. In the Intel(R) Remote Setup And Configuration menu, select Current Provisioing Mode then press Enter.

| Intel(R) Management Engine BIOS Extension v11.0.0.0005/Intel(R) ME v11.0.0.1205<br>Copyright(C) 2003-15 Intel Corporation. All Rights Reserved. |
|----------------------------------------------------------------------------------------------------|
| INTEL (R) REMOTE SETUP AND CONFIGURATION                                                                                                    |
| Current Provisioning Mode Provisioning Record Provisioning Server IPV4/IPV6 Provisioning Server FQDN > RCFG > TLS PKI Provisioning Mode:PKI     |
|                                                                                                    |
| $[\uparrow\downarrow]$ = Move Highlight [Enter] = Select Entry [Esc]= Exit                                                                      |

30. In the Intel(R) Remote Setup And Configuration menu, select Provisioning Record then press Enter.

| Intel(R) Management Engine BIOS Extension v11.0.0.0005/Intel(R) ME v11.0.0.1205<br>Copyright(C) 2003-15 Intel Corporation. All Rights Reserved. |  |  |
|----------------------------------------------------------------------------------------------------|--|--|
| INTEL (R) REMOTE SETUP AND CONFIGURATION                                                                                                    |  |  |
| Current Provisioning Mode                                                                                                    |  |  |
| Provisioning Record                                                                                                    |  |  |
| Provisioning Server IPV4/IPV6                                                                                                    |  |  |
| Provisioning Server FQDN                                                                                                    |  |  |
| > RCFG                                                                                                    |  |  |
| > TLS PKI                                                                                                    |  |  |
| Provision Record is not present                                                                                                    |  |  |
| $[\uparrow\downarrow]$ = Move Highlight [Enter] = Select Entry [Esc]= Exit                                                                      |  |  |

31. In the Intel(R) Remote Setup And Configuration menu, select Provisioning server IPV4/IPV6, enter the Provisioning server address then press Enter.

| Intel(R) Management Engine BIOS Extension v11.0.0.0005/Intel(R) ME v11.0.0.120<br>Copyright(C) 2003-15 Intel Corporation. All Rights Reserved. |  |  |
|----------------------------------------------------------------------------------------------------|--|--|
| INTEL (R) REMOTE SETUP AND CONFIGURATION                                                                                                    |  |  |
| Current Provisioning Mode<br>Provisioning Record<br>Provisioning Server IPV4/IPV6<br>Provisioning Server FQDN<br>> RCFG<br>> TLS PKI           |  |  |
| Provisioning server address                                                                                                    |  |  |
| $[\uparrow ↓]$ = Move Highlight [Enter] = Select Entry [Esc]= Exit                                                                             |  |  |

32. In the Intel(R) Remote Setup And Configuration menu, select Provisioning server FQDN, enter the FQDN of Provisioning server then press Enter.

| Intel(R) Management Engine BIOS Extension v11.0.0.0005/Intel(R) ME v11.0.0.1205<br>Copyright(C) 2003-15 Intel Corporation. All Rights Reserved. |  |  |
|----------------------------------------------------------------------------------------------------|--|--|
| INTEL (R) REMOTE SETUP AND CONFIGURATION                                                                                                    |  |  |
| Current Provisioning Mode<br>Provisioning Record<br>Provisioning Server IPV4/IPV6<br>Provisioning Server FQDN<br>> RCFG<br>> TLS PKI            |  |  |
| Enter FQDN of provisioning server                                                                                                    |  |  |
| [↑↓] = Move Highlight [Enter] = Select Entry [Esc]= Exit                                                                                        |  |  |

34. In the Intel(R) Remote Setup And Configuration menu, select TLS PKI then press Enter.

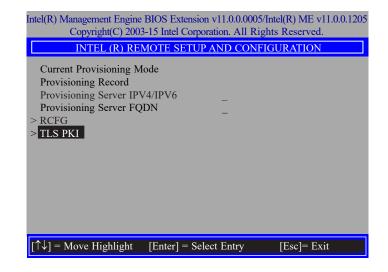

33. In the Intel(R) Remote Setup And Configuration menu, select RCFG then press Enter, and select Start Configuration Y/N then press enter.

| Intel(R) Management Engine BIOS Extension v11.0.0.0005/Intel(R) ME v11.0.0.1197<br>Copyright(C) 2003-15 Intel Corporation. All Rights Reserved. |  |  |
|----------------------------------------------------------------------------------------------------|--|--|
| INTEL (R) REMOTE CONFIGURATION                                                                                                    |  |  |
| Start Configuration<br>This will activate Remote Condigura-<br>tion. Continue: (Y/N)                                                            |  |  |
| $[\uparrow\downarrow] =$ Move Highlight [Enter] = Select Entry [Esc]= Exit                                                                      |  |  |

35. In the Intel(R) Remote Configuration menu, select Remote Configuration\*\* then press Enter, select Enabled or Disabled then press Enter.

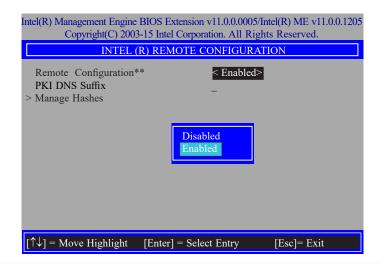

36. Select **PKI DNS Suffix,** Enter the PKI DNS Suffix then press Enter.

| Intel(R) Management Engine BIOS Extension v11.0.0.0005/Intel(R) ME v11.0.0.12<br>Copyright(C) 2003-15 Intel Corporation. All Rights Reserved.<br>INTEL (R) REMOTE CONFIGURATION |                        |             |
|----------------------------------------------------------------------------------------------------|------------------------|-------------|
| Remote Configuration <sup>*</sup><br>PKI DNS Suffix<br>> Manage Hashes                                                                                                    | ** < Enabled>          |             |
|                                                                                                    | Enter PKI DNS Suffix   |             |
| $[\uparrow\downarrow] = Move Highlight$                                                                                                    | [Enter] = Select Entry | [Esc]= Exit |

37. Select Manage Hashes then press Enter, and select one of hash name.

| Intel(R) Management Engine BIOS Extension v11.0.0.0005/Intel(R) ME v11.0.0.1205<br>Copyright(C) 2003-15 Intel Corporation. All Rights Reserved.<br>INTEL (R) REMOTE CONFIGURATION |                                    |  |
|----------------------------------------------------------------------------------------------------|------------------------------------|--|
| Remote Configuration<br>PKI DNS Suffix<br>> Manage Hashes                                                                                                    | ** < Enabled><br>–                 |  |
| $[\uparrow\downarrow] = Move Highlight$                                                                                                    | [Enter] = Select Entry [Esc]= Exit |  |

38. In the Intel(R) Remote Configuration menu, select Manage Hashes then press Enter.

| Intel(R) Management Engine BIOS Extension v11.0.0.0005/Intel(R) ME v11.0.0.1197 |                                               |                                    |           |
|---------------------------------------------------------------------------------|-----------------------------------------------|------------------------------------|-----------|
| Copyright(C) 2003-15 Intel Corporation. All Rights Reserved.                    |                                               |                                    |           |
| INTEL (R) REMOTE CONFIGURATION                                                  |                                               |                                    |           |
| Hash Name                                                                       | Active                                        | Default                            | Algorithm |
| VeriSign Class 3                                                                | Active: [*]                                   | Default: [*]                       | SHA256    |
| VeriSign Class 3                                                                | Active: [*]                                   | Default: [*]                       | SHA256    |
| Go Daddy Class 2                                                                | Active: [*]                                   | Default: [*]                       | SHA256    |
| Comodo AAA CA                                                                   | Active: [*]                                   | Default: [*]                       | SHA256    |
| Starfield Class 2                                                               | Active: [*]                                   | Default: [*]                       | SHA256    |
| VeriSign Class 3                                                                | Active: [*]                                   | Default: [*]                       | SHA256    |
| VeriSign Class 3                                                                | Active: [*]                                   | Default: [*]                       | SHA256    |
| VeriSign Class 3                                                                | Active: [*]                                   | Default: [*]                       | SHA256    |
| GTE CyberTrust G1                                                               | Active: [*]                                   | Default: [*]                       | SHA256    |
| Baltimore Cyber Tr                                                              | Active: [*]                                   | Default: [*]                       | SHA256    |
| Cyber Trust Global                                                              | Active: [*]                                   | Default: [*]                       | SHA256    |
| Verizon Global Ro                                                               | Active: [*]                                   | Default: [*]                       | SHA256    |
| Entrust. net CA (2                                                              | Active: [*]                                   | Default: [*]                       | SHA256    |
| Entrust Root CA                                                                 | Active: [*]                                   | Default: [*]                       | SHA256    |
| VeriSign Universa                                                               | Active: [*]                                   | Default: [*]                       | SHA256    |
| Go Daddy Root CA                                                                | Active: [*]                                   | Default: [*]                       | SHA256    |
| Entrust Root CA -                                                               | Active: [*]                                   | Default: [*]                       | SHA256    |
| Startfield Root CA                                                              | Active: [*]                                   | Default: [*]                       | SHA256    |
| [Ins]= Add New Hash<br>[↑↓] =Move Highlight                                     | [Delete] = Delete Hash<br>[Enter] = View Hash | [+] = Activate Hash<br>[Esc]= Exit |           |

39. In the Intel(R) AMT Configuration menu, select Power Control then press Enter.

| Manageability Feature Selection SOL/Storage Redirection/KVM User Consent | < Enabled>                   |
|--------------------------------------------------------------------------|------------------------------|
| 8                                                                        |                              |
| User Concent                                                             |                              |
| - User Consent                                                           |                              |
| Password Policy                                                          | <anytime></anytime>          |
| Network Setup                                                            |                              |
| Activate Network Access                                                  |                              |
| Unconfigure Network Access                                               | <full unprovision=""></full> |
| Remote Setup And Configuration                                           | -                            |
| Power Control                                                            |                              |
|                                                                          |                              |
|                                                                          |                              |
|                                                                          |                              |
|                                                                          |                              |
|                                                                          |                              |

40. In the Intel(R) AMT Power Control menu, select Intel(R) AMT ON in Host Sleep States then press Enter. Select an option then press Enter.

| Intel(R) Management Engine BIOS Extension v11.0.0.0005/Intel(R) ME v11.0.0.1205<br>Copyright(C) 2003-15 Intel Corporation. All Rights Reserved. |                                                                    |  |
|----------------------------------------------------------------------------------------------------|--------------------------------------------------------------------|--|
| INTEL (R) AMT POWER CONTROL                                                                                                    |                                                                    |  |
| These configurations are effective only after AMT provisioning has started                                                                      |                                                                    |  |
| Intel (R) AMT ON in Host Sleep States                                                                                                    | <desktop: in="" on="" s0,<br="">ME Wake in S3, S4-5&gt;</desktop:> |  |
| Idle Timeout                                                                                                    | 65535                                                              |  |
| Desktop : ON in S0<br>Desktop : ON in S0, ME Wake in S3, S4-5                                                                                   |                                                                    |  |
|                                                                                                    |                                                                    |  |
| $[\uparrow\downarrow] =$ Move Highlight [Enter] = Complete Entry [Esc]= Discard Changes                                                         |                                                                    |  |

41. In the **Intel(R) AMT Power Control** menu, select **Idle Timeout** then press Enter. Enter the timeout value (1-65535).

| Intel(R) Management Engine BIOS Extension v11.0.0005/Intel(R) ME v11.0.0.120<br>Copyright(C) 2003-15 Intel Corporation. All Rights Reserved. |                                               |  |
|----------------------------------------------------------------------------------------------------|-----------------------------------------------|--|
| INTEL (R) AMT POWER CONTROL                                                                                                    |                                               |  |
| This configurations are effective only after AMT provisioning has started                                                                    |                                               |  |
| Intel (R) ME ON in Host Sleep States                                                                                                    | <mobile: in="" on="" s0,<="" td=""></mobile:> |  |
|                                                                                                    | ME Wake in S3, S4-5                           |  |
|                                                                                                    | (AC only)>                                    |  |
| Idle Timeout                                                                                                    | 65535                                         |  |
| Timeout Value (1-65535)<br>65535                                                                                                    |                                               |  |
| <enter> = Complete Entry [ESC]= Discard Changes</enter>                                                                                      |                                               |  |

42. Select Previous Menu until you return to the **Main Menu**. Select **Exit** then press Enter. Type **Y** then press Enter.

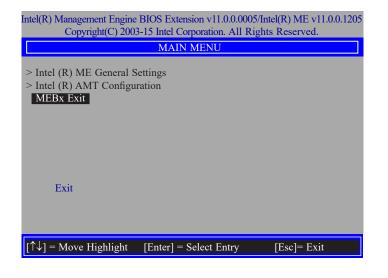

## **Appendix A - Troubleshooting Checklist**

## **Troubleshooting Checklist**

This chapter of the manual is designed to help you with problems that you may encounter with your personal computer. To efficiently troubleshoot your system, treat each problem individually. This is to ensure an accurate diagnosis of the problem in case a problem has multiple causes.

Some of the most common things to check when you encounter problems while using your system are listed below.

- 1. The power switch of each peripheral device is turned on.
- 2. All cables and power cords are tightly connected.
- 3. The electrical outlet to which your peripheral devices are connected is working. Test the outlet by plugging in a lamp or other electrical device.
- 4. The monitor is turned on.
- 5. The display's brightness and contrast controls are adjusted properly.
- 6. All add-in boards in the expansion slots are seated securely.
- 7. Any add-in board you have installed is designed for your system and is set up correctly.

## **Monitor/Display**

### If the display screen remains dark after the system is turned on:

- 1. Make sure that the monitor's power switch is on.
- 2. Check that one end of the monitor's power cord is properly attached to the monitor and the other end is plugged into a working AC outlet. If necessary, try another outlet.
- 3. Check that the video input cable is properly attached to the monitor and the system's display adapter.
- 4. Adjust the brightness of the display by turning the monitor's brightness control knob.

### The picture seems to be constantly moving.

- 1. The monitor has lost its vertical sync. Adjust the monitor's vertical sync.
- 2. Move away any objects, such as another monitor or fan, that may be creating a magnetic field around the display.
- 3. Make sure your video card's output frequencies are supported by this monitor.

### The screen seems to be constantly wavering.

1. If the monitor is close to another monitor, the adjacent monitor may need to be turned off. Fluorescent lights adjacent to the monitor may also cause screen wavering.

### **Power Supply**

### When the computer is turned on, nothing happens.

- 1. Check that one end of the AC power cord is plugged into a live outlet and the other end properly plugged into the back of the system.
- 2. Make sure that the voltage selection switch on the back panel is set for the correct type of voltage you are using.
- 3. The power cord may have a "short" or "open". Inspect the cord and install a new one if necessary.

### **Floppy Drive**

### The computer cannot access the floppy drive.

- 1. The floppy diskette may not be formatted. Format the diskette and try again.
- 2. The diskette may be write-protected. Use a diskette that is not write-protected.
- 3. You may be writing to the wrong drive. Check the path statement to make sure you are writing to the targeted drive.
- 4. There is not enough space left on the diskette. Use another diskette with adequate storage space.

## **Hard Drive**

### Hard disk failure.

- 1. Make sure the correct drive type for the hard disk drive has been entered in the BIOS.
- 2. If the system is configured with two hard drives, make sure the bootable (first) hard drive is configured as Master and the second hard drive is configured as Slave. The master hard drive must have an active/bootable partition.

### Excessively long formatting period.

If your hard drive takes an excessively long period of time to format, it is likely a cable connection problem. However, if your hard drive has a large capacity, it will take a longer time to format.

## **Serial Port**

The serial device (modem, printer) doesn't output anything or is outputting garbled

### characters.

- 1. Make sure that the serial device's power is turned on and that the device is on-line.
- 2. Verify that the device is plugged into the correct serial port on the rear of the computer.
- 3. Verify that the attached serial device works by attaching it to a serial port that is working and configured correctly. If the serial device does not work, either the cable or the serial device has a problem. If the serial device works, the problem may be due to the onboard I/O or the address setting.
- 4. Make sure the COM settings and I/O address are configured correctly.

## **Keyboard**

### Nothing happens when a key on the keyboard was pressed.

- 1. Make sure the keyboard is properly connected.
- 2. Make sure there are no objects resting on the keyboard and that no keys are pressed during the booting process.

## **System Board**

- 1. Make sure the add-in card is seated securely in the expansion slot. If the add-in card is loose, power off the system, re-install the card and power up the system.
- 2. Check the jumper settings to ensure that the jumpers are properly set.
- 3. Verify that all memory modules are seated securely into the memory sockets.
- 4. Make sure the memory modules are in the correct locations.
- 5. If the board fails to function, place the board on a flat surface and seat all socketed components. Gently press each component into the socket.
- 6. If you made changes to the BIOS settings, re-enter setup and load the BIOS defaults.